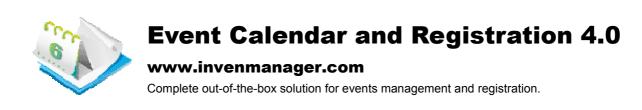

# **User Guide**

Copyright 2002-2010 invenmanager.com Module Version: 4.0 DNN Version: 4.7.x – 5.x Document Version 3.0 Last Update: 22 April 2010

This module is developed for DotnetNuke (DNN) 4.7 and above only. For new release compatibility, please refer to developer website for more details. For more information on DotnetNuke, go to website <a href="https://www.dotnetnuke.com">www.dotnetnuke.com</a>.

For technical support, please visit support forum at <a href="www.invenmanager.com">www.invenmanager.com</a> Or send email to <a href="mailtosupport@invenmanager.com">support@invenmanager.com</a>

# Features Overview

| General Features                                    |                                            |  |  |  |  |
|-----------------------------------------------------|--------------------------------------------|--|--|--|--|
| Fully Customizable, Template Based With Tokens      | Ready To Use With Factory Settings         |  |  |  |  |
| Easily Configurable View                            | Support Events Registration                |  |  |  |  |
| Support Payment Gateway                             | RSS Feed                                   |  |  |  |  |
| Import & Export                                     | Event Search and Integrated DNN Search     |  |  |  |  |
| Ajax with JQuery for Better User Experience         | Unlimited Custom Properties                |  |  |  |  |
| Events Management                                   |                                            |  |  |  |  |
| Calendar View                                       | Events Categories with Permission          |  |  |  |  |
| List View                                           | Sub-Calendars with Linked Modules          |  |  |  |  |
| Detail View                                         | Enhanced Venue Management                  |  |  |  |  |
| Day View                                            | Email Notification                         |  |  |  |  |
| Supports Recurring Events                           | Time Zone Settings                         |  |  |  |  |
| Allow Export Events To Outlook                      | Flash Calendar for Highlighted Events      |  |  |  |  |
| Unlimited Event Reminder                            | Enhanced Role Based Permission             |  |  |  |  |
| Related Events                                      | Allow Comments and Ratings                 |  |  |  |  |
| Events Registration                                 |                                            |  |  |  |  |
| Max Participants Allowed                            | Registration Start and End Date            |  |  |  |  |
| Free or Paid Event                                  | Multiple Payment Gateways                  |  |  |  |  |
| Customized Registration Manager View                | Email to Event Participants                |  |  |  |  |
| Export Participants Information                     | Different Detail View For Registered Users |  |  |  |  |
| Bulk Registration For More Than One Event           | Page Redirection After Registration        |  |  |  |  |
| Multiple Attendees Profile                          | Event Registration Report                  |  |  |  |  |
| Bundled Item Sale                                   | Promo Code and Discounts                   |  |  |  |  |
| Satellite Module                                    |                                            |  |  |  |  |
| Perfect for Highlighting Events At a Separate Page  | Linked to Sub Calendars                    |  |  |  |  |
| Fully Customizable View With Tokens                 | Filter By Categories                       |  |  |  |  |
| Flash Calendar                                      |                                            |  |  |  |  |
| Highlighting Events At Your Landing Page            | Link To Event Detail Page                  |  |  |  |  |
| Quick Add Event                                     |                                            |  |  |  |  |
| <ul> <li>Handy Tool to Add Event Quickly</li> </ul> | Link to Main Calendar                      |  |  |  |  |

# Installation

Before you install the module, check your site meet the following requirement:

- 1. DotnetNuke (DNN) 4.7 and above. (Tested on DNN 4.7, 4.8.x, 4.9.x, 5.0.x, 5.1, 5.2.x, 5.3, 5.4)
- .NET 2.0, .NET 3.0, .NET 3.5 Framework
- MS SQL 2000, 2005 or MS SQL 2005 Express

#### Getting the Installation Files Ready

You can get trial copy from www.invenmanager.com, install on your site. Once you get license code from Snowcovered.com, just activate the license, all your data will be preserved.

However, make sure you are getting the License code for the same version you have installed. For example, the license code you purchased for v4.0 will only work for module version v4.0. It will not work for other version such as v3.1 installed. Refer to Activate License section for more detail.

Another way to get installation file is to download from Snowcovered.com Product Download page.

#### **VERY IMPORTANT:**

There following files come in the installation package, after you unzip, you should see following:

- 1. Event Calendar Registration 4.0
- 2. Event\_Calendar\_PromoCodes\_4.0
- 3. InvenManager.Comments
- 4. InvenManager.Comments.Admin
- 5. CustomProperties\_1.2.16. FacilityBooking\_2.1.3 (Optional Module)

And two additional files:

- License.txt
- Installation-Readme-First.txt

There is one more file needs to be downloaded if you are running DNN 4.7, 4.8, 4.9, 5.0, 5.1, 5.2. If you are running DNN 5.2.3 and above, you do not need the following file:

This file can be downloaded from www.invenmanager.com Download page (You need to login first)

1. Telerik.Web.Ul.zip

## **Install the Module**

To install the module with Private Assembly (PA), follow the standard DotnetNuke (DNN) installation guide.

- 1. Login with Host Account
- 2. Go to Host >> Module Definitions
- 3. Click on the Install New Module from the module action menu.
- 4. Browse the installation file (Private Assembly).
- 5. Click on Install New Module button.

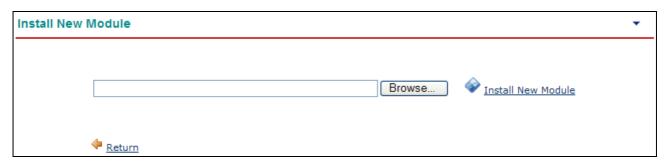

#### Repeat the above five steps for ALL six (6) sub modules came with the package.

After each instllation, you should check and make sure there is no error during the installation process.

Once you finished installation, the following nine (9) modules should be added to your module list:

- Events Calendar
- Events Calendar Attendance
   Events Calendar Flash Calendar
- 4. Events Calendar Payment
- 5. Events Calendar Promo Codes
- 6. Events Calendar Reg Detail
- Events Calendar Quick Add
   Events Calendar Satellite
   Events Calendar Search

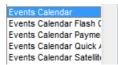

#### **IMPORTANT:**

- This module works with DotnetNuke (DNN) Framwwork only.
- 2. If you purchased the source code version, you should ONLY install the PA (Private Assembly) to your website.
- 3. The source codes can be compiled in a standalone project, it requires Visual Studio 2008

## For DNN 4.7, 4.8, 4.9, 5.0, 5.1, 5.2 Users, or if you are experiencing "Telerik.Web.Ul.dll" file missing error:

There is one more file needs to be downloaded if you are running DNN 4.7, 4.8, 4.9, 5.0, 5.1, 5.2. If you are running DNN 5.2.3 and above, you do not need the following file:

This file can be downloaded from <a href="https://www.invenmanager.com">www.invenmanager.com</a> Download page (You need to login first)

# Telerik.Web.Ul.zip

- 1. Download Telerik.Web.UI.zip from <a href="http://www.invenmanager.com/Download.aspx">http://www.invenmanager.com/Download.aspx</a>
- Unzip Telerik.Web.UI.zip and upload Telerik.Web.UI.dll to your website bin folder.

Once you installed the package, the following nine (9) modules will be available from the module list.

# 1. Events Calendar Main Module

This is the main module renders a calendar view, list view and daily view of events.

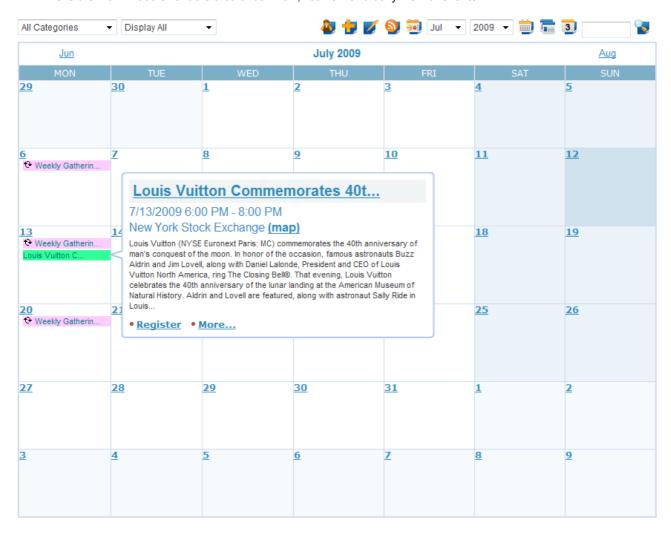

#### 2. Satellite Module

This is a module to render a list of events base on view options. This is usually used at another page such as your website landing page to highlight some of your events, from where the main module is linked.

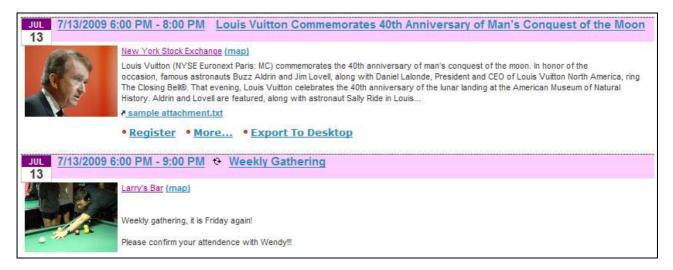

#### 3. Flash Calendar Module

This is an additional module which allows events highlighted in a Flash calendar, the detail button will link to the main module.

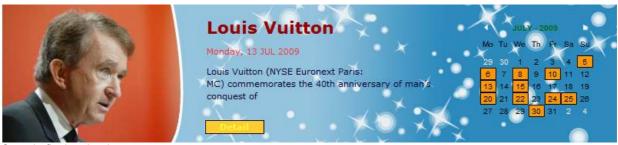

Sample flash calendar

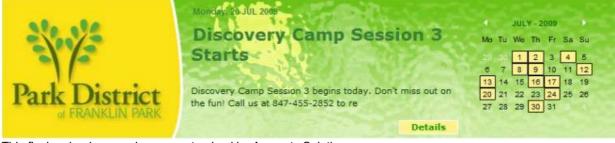

This flash calendar sample was customized by Accuraty Solutions

#### 4. Quick Add Event Module

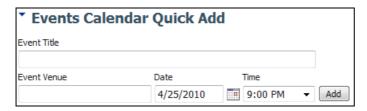

#### 5. Events Calendar Payment Module

This module is a special module created to process payments for event registration. You can place this module on a different page. If your site supports SSL (Secured web page), you can configure this page to use SSL.

Once you added this module to a page, you need to configure the main module to direct to this page for payment.

# 6. Events Calendar Search Module

This module allows you to search for events across all calendars on the portal.

| ▼ Events Calendar Search |                                                       |           |   |       |                  |  |  |
|--------------------------|-------------------------------------------------------|-----------|---|-------|------------------|--|--|
| Search From:             | All Categories ▼                                      |           | • | All C | All Calendars  ▼ |  |  |
| Event Date:              | From:                                                 | 4/23/2010 |   | To:   | 5/23/2010        |  |  |
|                          | Only search events allow registration Only search fea |           |   |       |                  |  |  |
| Events Contain:          |                                                       |           |   |       | Search           |  |  |

## 7. Events Calendar Promo Codes Module

This is the module you can use to create Promo Codes to be used offset payments during event registration.

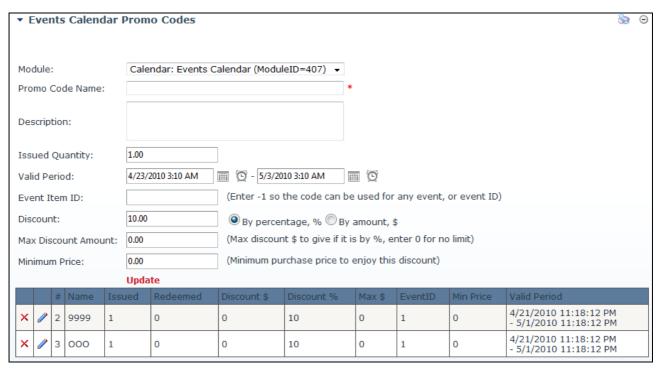

## 8. Events Calendar Reg Detail Module

This is a very flexible module that can be placed on any of your page, by passing a parameter "regid", it can display the detail information of that registration record. One typical way to use this module is to create a page, have this module added, setup so that user will return to this page after successful registration, the user will see his registration detail to be displayed on this page nicely according to the display template.

# 9. Events Calendar Attendance Module

This is the module for you to mark attendance: Attended, Absent, or Tardy. Print name tags, as well as sending out emails base on their attendance status.

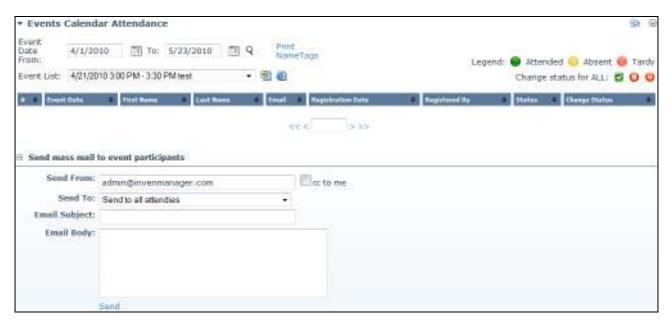

# License Activation

The module does not require activation if you are running on <a href="http://localhost">http://localhost</a>. You can have access to full functionalities with up to 10 events, after that, you need to activate the module.

#### **About the License**

Once you purchased the module, the license code will be emailed to you immediately, please check your email inbox and junk mail folder used when you purchase the module.

If you do not receive the license code after two hours, you can email to <a href="mailto:support@invenmanager.com">support@invenmanager.com</a> to request a license code by providing Invoice number.

The difference licenses are listed below. One DNN Installation means one DotnetNuke database, one instance of DotnetNuke, one IP address, but you can run multiple portals on this instance.

| Event Calendar & Registration                                 | Standard Edition                             | Enterprise Edition | Enterprise + Source |  |  |
|---------------------------------------------------------------|----------------------------------------------|--------------------|---------------------|--|--|
| DNN Installation<br>(One DNN Database Installation on one IP) | 1                                            | 20                 | 100                 |  |  |
| Developer Environment Installation                            | Localhost only                               | 20                 | 100                 |  |  |
| Main Calendar Module                                          |                                              |                    | <b>②</b>            |  |  |
| Flash Calendar Module                                         | <b>②</b>                                     | <b>②</b>           | <b>②</b>            |  |  |
| Satellite Module                                              | <b>②</b>                                     | <b>②</b>           | <b>②</b>            |  |  |
| Quick Add Module                                              | <b>②</b>                                     | <b>②</b>           | <b>©</b>            |  |  |
| Unlimited Email Support                                       | <b>②</b>                                     |                    |                     |  |  |
| Unlimited Forum Support                                       |                                              |                    |                     |  |  |
| Private Assembly (PA)                                         |                                              |                    |                     |  |  |
| Priority Support (Include Telephone)                          | <b>8</b>                                     | <b>8</b>           |                     |  |  |
| Source Code                                                   | 8                                            | 8                  |                     |  |  |
| Compatibility                                                 | DNN 4.7 and above                            |                    |                     |  |  |
| Event Calendar                                                | Does not support Event Registration feature. |                    |                     |  |  |
| Event Calendar & Registration                                 | Full functionalities                         |                    |                     |  |  |

# **IMPORTANT**

The Standard Edition does not support Load Balancing, clustering, or multi IP addresses environment, for such multi IP address environment, minimum requirement is Enterprise Edition.

#### **Activate the License**

- Once you installed the module to your portal, you can activate it from the "License" page, it is available from the Module menu.
- 2. You need to login as Host Account to your portal to see the License menu.

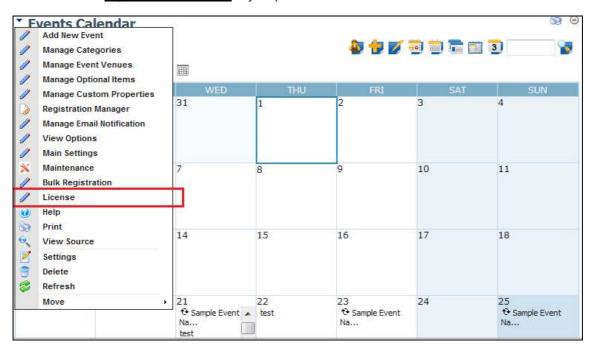

To activate the license, enter the license code you received in email, and click on Activate button.

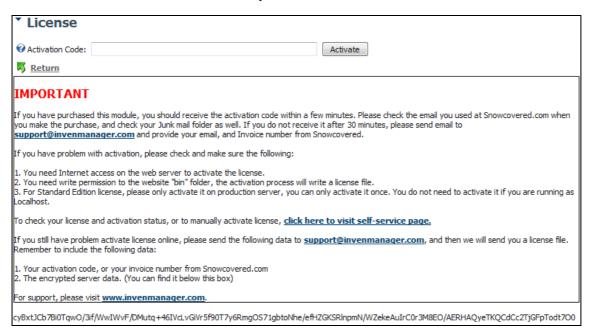

If you have problem with activation, please check and make sure the following:

- 1. You need Internet access on the web server to activate the license.
- 2. You need write permission to the website "bin" folder, the activation process will write a license file.
- 3. For Standard Edition license, please only activate it on production server, you can only activate it once. You do not need to activate it if you are running as Localhost.

To check your license and activation status, or to manually activate license, click here to visit self-service page.

If you still have problem activate license online, please send the following data to <a href="mailto:support@invenmanager.com">support@invenmanager.com</a>, and then we will send you a license file. You must include the following data:

- Your activation code, or your invoice number
- The encrypted server data. (You can find it at the License page)

# General Features

There are many features provided by the main calendar, the picture below shows a typical calendar view.

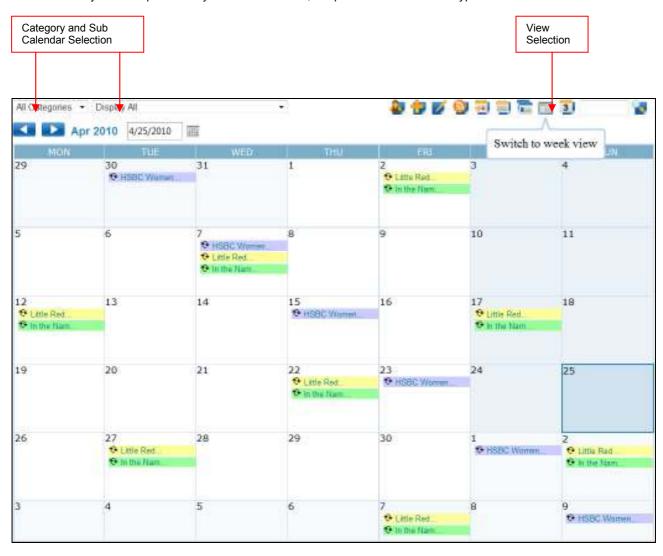

Click for Events Calendar List View

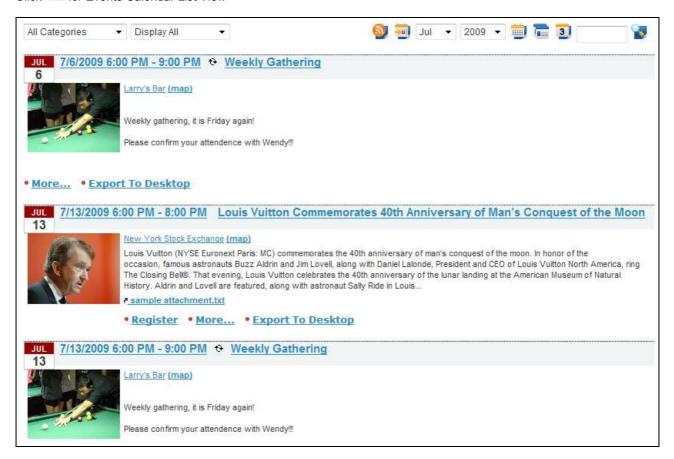

Click for Events Calendar Day View

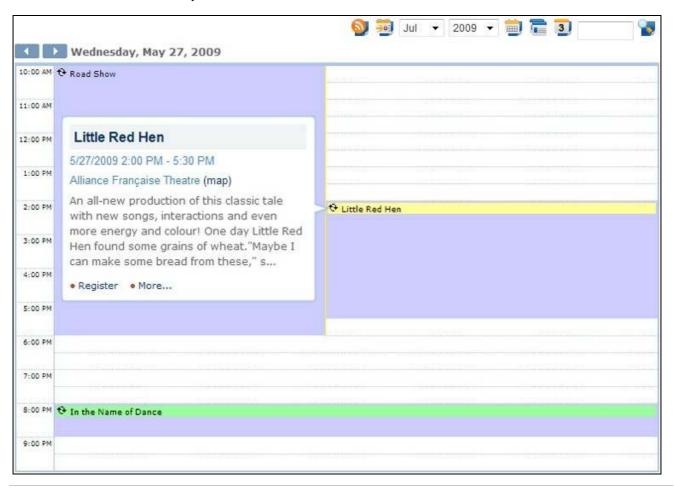

# Main Calendar Module

The main calendar module is the core module offers many features for your event management and registration.

The default view is the calendar view where all the event titles are displayed in the respective cells for the day. It allows you filter events by Category, by Sub Calendar, as well as by Month. You can also search for event.

#### Note:

The search function will search for the period configured to display events in List View.

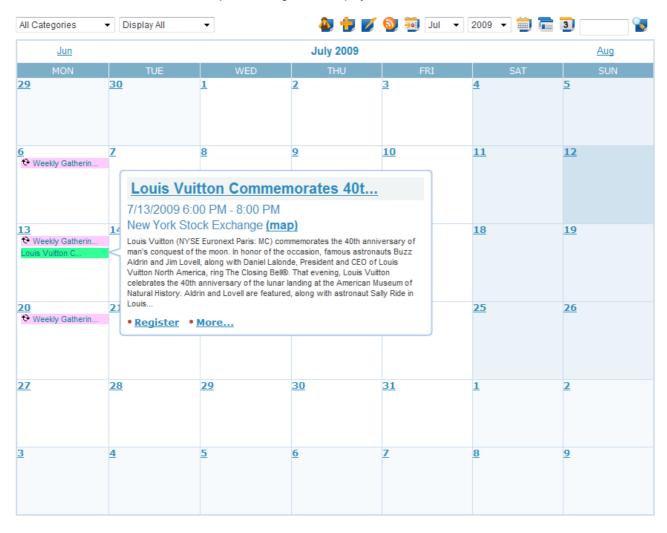

The main calendar view also allows users to preview the event detail in a pop up balloon. The template to display the pop up balloon and the title view in the calendar can be changed easily at the Settings page. Refer to the Settings section for more detail.

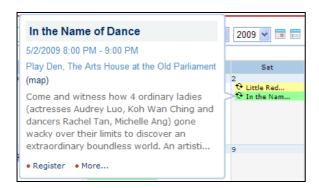

# **Manage Categories**

Events can be linked with multiple categories or single category base on the option set at the Settings page. You can specify the User Roles that can view each category of events.

Only events viewable by the current user will be displayed in the calendar view and list view.

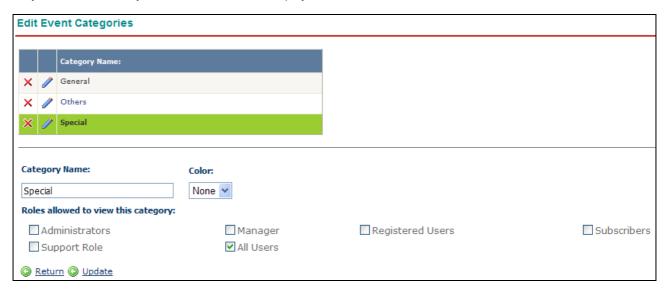

#### **Manage Venues**

You can store Venue information in the database and a View Event Detail page is also available to display the venue information, such as direction, Google Map and so on can be displayed in the Venue Description.

Once the venue is stored in database, you can select the venue from the drop down list instead of keying in manually. And the surfer will be able to click on to view more information about the venue.

The template for the link to Venue detail can be changed at the Settings page.

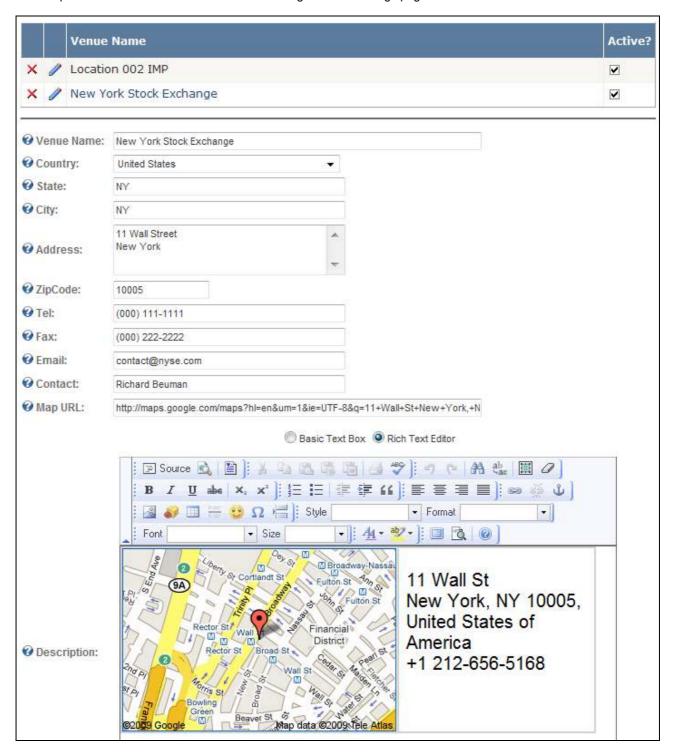

# **Manage Optional Items**

Additional optional items can be provided for the event registration process. If Optional Items are available, these will appear when an event is created.

They are further linked to each event, if the optional items are not applicable to a particular event, you can uncheck them so they will not appear in the registration page for that event.

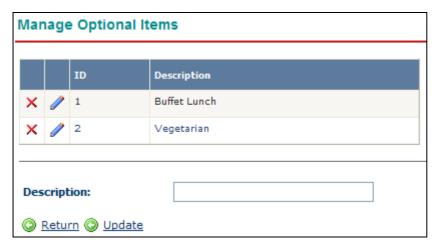

#### **Create New Event and Edit Event**

Creating a new event is very easy. Click on the sign form the calendar view, or Add New Event from the module action menu.

Input the information according to the on screen instruction, and please take note of the two options:

- 1. Category
- 2. Optional Items

#### **Category**

It allows you to link an event to one or more categories, for which is linked with role based permissions. (Refer to Manage Categories).

There is an option to set whether allow multiple categories or not under the Settings page. If this is set, the check box for all categories will be displayed when you create new event. If multiple categories is turned off, a dropdown list is displayed instead.

# **Custom Properties**

You can add Custom Properties to the Edit event form. Refer to Custom Properties section for more detail.

In order to use the Custom Property for event form, set the category to 1.

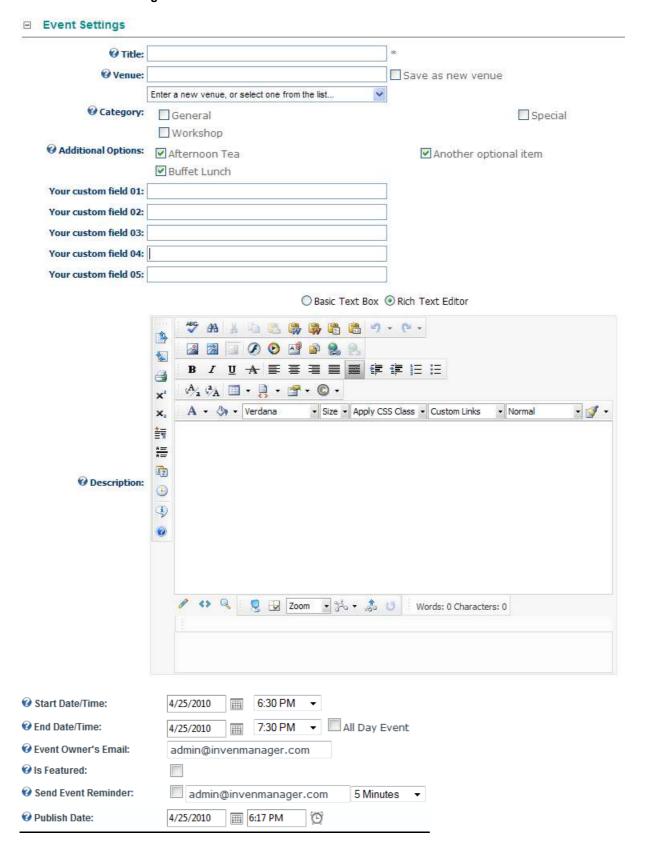

# **Optional Items**

This is an additional feature to allow users customize their own optional items to be chosen when user register for an event.

The items available are configurable at the Manage Optional Items page. If an event is linked with optional items, then user will be able to select the optional items when register for this event.

Optional Items example: Translation, Catering, Vegetarian, and so on.

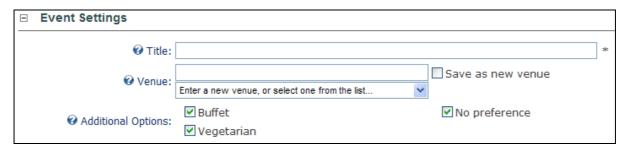

You can also select an image to display for the event, and two attachment files.

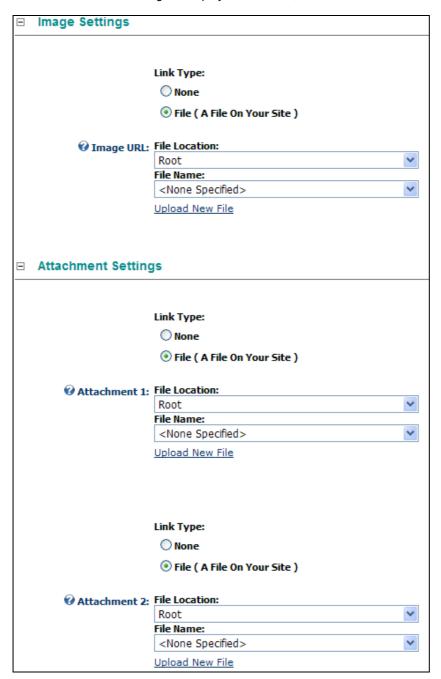

This module also allows user to input recurring events. One Time Event is selected by default.

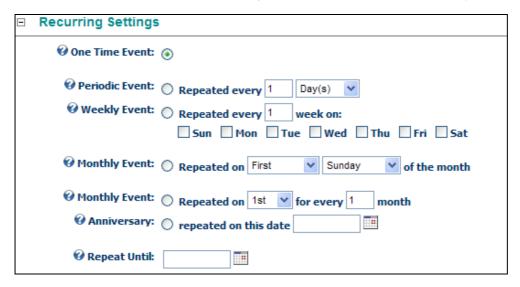

If you allow users to register for this event, the checkbox for Allow Registration should be selected.

If you request users to login before they can register for an event, **Only for Members** should be checked.

You can also specify a **Registration Start Date and End Date**, relative to the event start date. After which registration is not allowed. By default, the event start date is the registration end date if nothing is specified.

The module also accepts payments for paid events; you can specify different options with different price for user registration. For example, you can specify Members \$50, Public \$100 for an event.

Another option is to add user who registered for the event to a particular role, upon registration or payment.

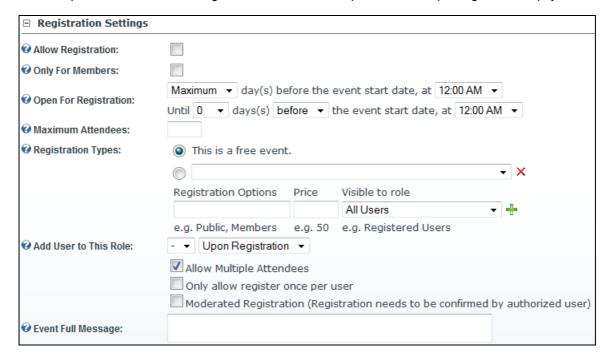

**Add User to This Role**: You can add the attendee to a user role (Or create a new user account if the attendee's email is not found). To configure the roles that can be added, go to Main Settings >> Permission Section. In order to create attendee as a new user, you need to set the option at Main Settions >> General Section.

#### Note:

If accept payment settings are provided at the Settings page, user will be re-directed to the Payment page. The system supports the many payment gateways, user also can choose to pay offline.

You also have the option to broadcast the event information to selected group of users. If a role of users is checked or Additional emails are provided, the emails will be sending when you update the event.

The default email message can be set the Settings page.

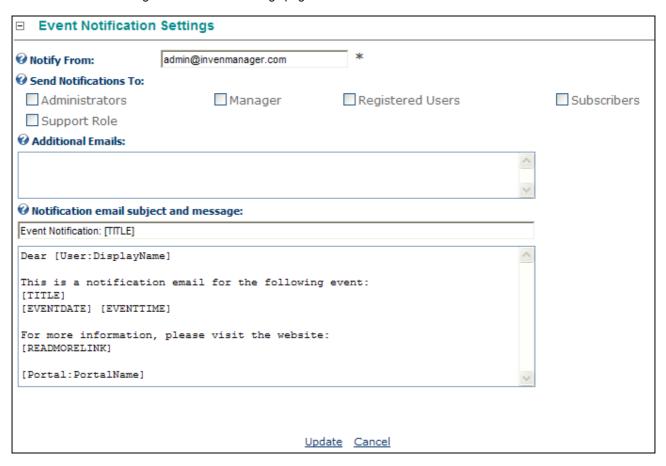

**Event Notification**: Event notifications are NOT saved. If the subject and email message are provided, and "Send Notifications To" are selected, the emais will be send IMMEDIATELY when you create/update the event

The picture below shows a typical list view of events. Click to Edit the event, if it is a recurring event, you can also click on to edit one particular occurrence. There are many links you can add to the template, the default template provides the following links in the item template:

- 1. Register
  - This is a link to register for the event, only available when the event is set to allow online registration.
- 2. More...
  - This is a link to the event detail page.
- 3. Export.
  - A link to export the event to VCS file which can be used for programs such as Microsoft Outlook.
- 4. Return
  - Return to the normal view of the page.

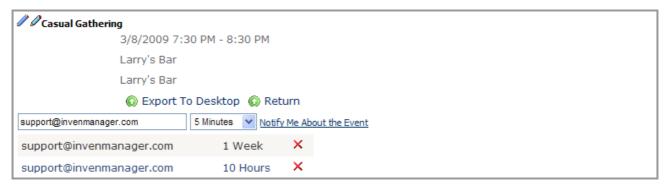

At the Event Detail page, you can also add an email reminder to be sent.

#### Save/Update Event

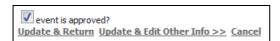

Once the data for the new event is filled, you have the following option:

#### Update & Return

If the current user is able to approve event, click on "Update & Return" will save the event data and then redirected to the main calendar page.

If the current user is NOT able to approve event, click on "Update & Return" will save the event data and then redirected to the "My Events" page. And the event will be submitted for approval, depends on the configuration at "Manage Email Configuration" settings, an email may be sent to the appropriate user to approve this event.

To configure whether a user can Approve an event or not, go to Main Settings >> Permission Section.

#### Update & Edit Other Info

Click on "Update & Return" will save the event data and remain at the same page, and the following link will be displayed to edit other information about the event: **Edit Related Events**, **Edit Promo Codes**, and **Edit Bundled Items** 

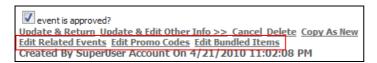

#### **Edit Related Events**

The "Edit Related Events" link will be displayed once you click on "Update & Edit Other Info" when creating new event and it will also be displayed when you Edit an existing event.

You can add and remove related event via the screen as shown below. You can add token [RELATEDEVENTS] to the event template to show a list of links to related events.

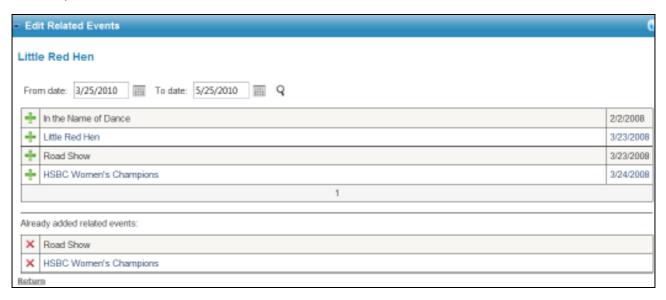

#### **Edit Promo Codes**

The "Edit Promo Codes" link will be displayed once you click on "Update & Edit Other Info" when creating new event and it will also be displayed when you Edit an existing event.

You can edit Promo Codes in two ways.

1. Click on "Edit Promo Codes" at the Edit Events page.

This way, the promo code created can only be used by this particular event.

 Use the "Events Calendar Promo Codes" module. (Create a new page, add the "Events Calendar Promo Codes" module to the page)

This way, you can create promo code can be used by any event.

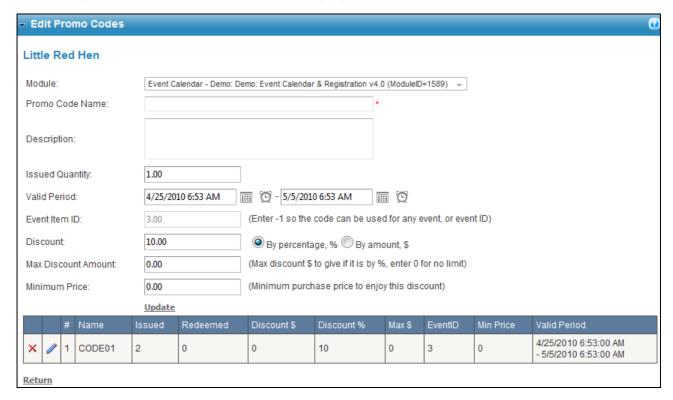

Module: The promo code can be used for this Event Calendar module.

Promo Code Name: The code name to be used. (Mandatory field)
Description: A short description about the promo code.

Issued Quantity: How many times this promo code can be used, this will be used to check validity of the promo

code by comparing with the number of times being redeemed

Valid Period: Specify the valid period for this promo code.

Event Item ID: If this is specified, the promo code can only be used for that event. If the code is to be used

for any event in that module, enter -1.

Discount: Two types of discount mode are supported: By percentage, and by dollar amount. The

discount applies to the total amount that includes event price, cost for additional items and

any bundled items.

Max Discount Amount: A maximum discount amount can be specified, if the discount is by percentage.

For example, the code is for 50% discount, and max discount amount is \$30.

When this code is used to pay for \$40 in total, the discount will be 50%, which is \$20.

When this code is used to pay for \$100 in total, the discount will be 50% but capped by a max

of \$30, so the discount will be \$30.

Minimum Price: You can set a minimum price for this promo code to be valid. For example, the minimum price

for the promo code is \$50. So, the promo code can only be used to any purchase that is more

than \$50.

You can Add/Edit/Delete the promo codes, Redeemded means the number of times the code is used, and the promo code is stored together with the Payment information.

#### **Edit Bundles Items**

The "Edit Bundled Item" link will be displayed once you click on "Update & Edit Other Info" when creating new event and it will also be displayed when you Edit an existing event.

The bundled items will be displayed at the registration form if the event is not a free event. For free bundled items, enter \$0. The bundled items will be automatically created when you copy an event.

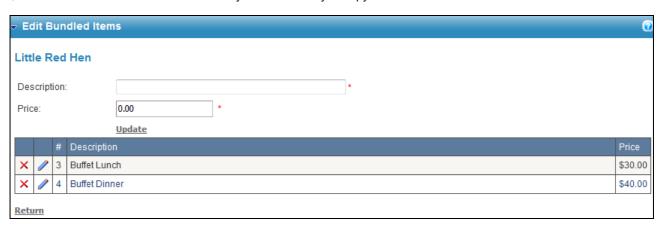

The bundled items will appear in the registration form as shown below:

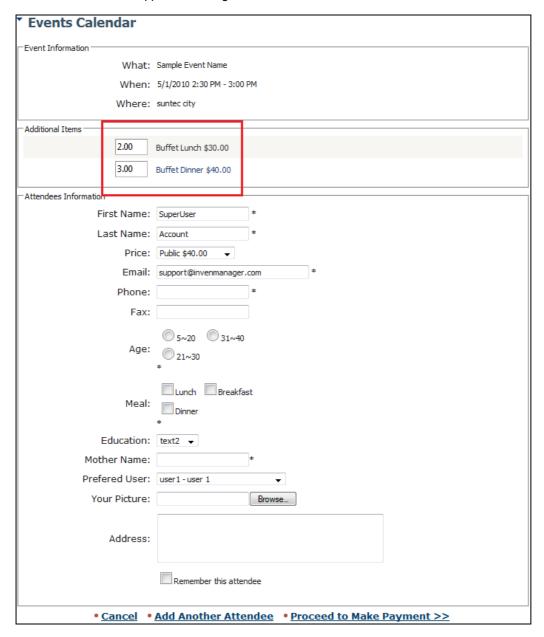

#### **Main Settings**

Many options are available under the Main Settings page to allow you to customize the looks and behavior of the module.

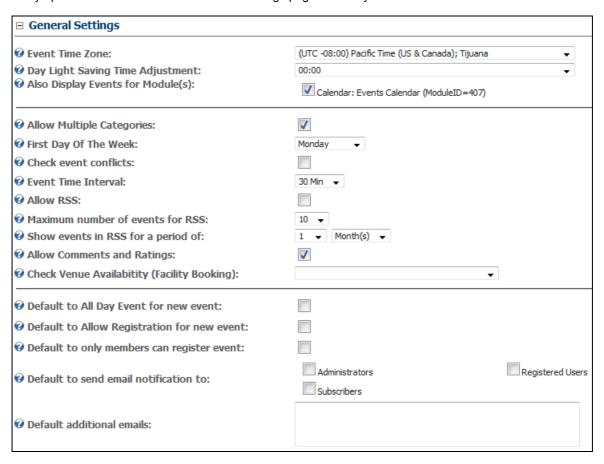

- Event Time Zone: This is use particularly for Export events to desktop, in order to synchronize the time, you will need to set the time zone according to your own locale.
- Day Light Saving Time Adjustment: During the Day Light Savings, or BST in British, you can adjust the timing in order to synchronize the event time with your Outlook.
- Also Display Events for Modules: Sub-Calendars, this module allow you display events from other modules as well (Linked Modules). User can select the sub calendar to view respective events.
- Display Sub-Calendar Selector: Whether or not display the drop down list to allow user to select which sub-calendar to display events. If this is not checked, all events from all of the sub-calendars (linked modules) will be displayed.
- Default to List View: Calendar view is displayed by default and you can choose to display List View.
- Allow filter events by categories: If this is set, a dropdown list will be shown to filter by categories.
- First day of the week: The first day of the week in the Calendar view.
- Check Event Conflicts: Turn on this to check conflicts with other events when you create/update event.
- Display events in other month: If this is checked, in April 2008 calendar view, some events in March, May 2008 displayed in April 2008 calendar will be visible as well.
- Allow Detail View: If this is not checked, full content will be shown in list view. (base on template)
- Event Time Interval: It supports 30min and 15min time interval for events.
- Display "My Registration" link: This will allow users to view their registration details, otherwise, only Editors can view.
- Allow Registered Users to Post Events: If this is checked, registered users can post events and edit their own events
- Popup Window for Event Detail: If this is checked, event detail will be displayed in a pop up window instead of redirect to another page in the same window.
- Events description length in list view: In list view, you can limit the length of the events description to be displayed, user can view the full content at the detail view.
- Title length in calendar view: Max length of the Title to be displayed in the calendar view
- Title length in tool tip: Max length of the Title to be displayed in the calendar view tool tip balloon.
- Events description length in tool tip: Max length of the description to be displayed in the calendar view tool tip balloon

- Allow RSS: This is option to display a RSS link at the top of the calendar
- Allow Comments & Rating: Turn on this to allow comments and rating feature to be shown on the event detail page.
- Check Venue Availability: Select a Facility Booking module instance to check the Venue availability, and to prevent conflict for the venue. For more information on Facility Booking module, go to <a href="https://www.invenmanager.com">www.invenmanager.com</a>.

# **Event Registration Settings**

This section allows you change the settings related to the event registration.

Redirection Tab after Registration: After a successful registration for the event, the user is linked to this page.

This is useful when you have an acknowledgement page or something like that.

Additional Fees: Now you can specify an Additional Fee on top of the total events fees.

Accept Online Payment: If this is not ticked, online payment page will not be shown when user register for an event.

The three different type of payment mode has to be enabled in order to have the option.

Send Reminder Email: Whether to send reminder email or not.

Send Email to User upon Registration: An acknowledgement email is sent to the user upon registration.

Upon Registration, Send Duplicate Email To: This is self explanatory.

One Registration per User per Event: This is an optional check to control the same user can only register for the

same event once.

PayPal Account: The PayPal account used to receive payment.

PayPal URL: Use sandbox for testing purpose.

Authorize.NET Login: The account login ID.

Transaction Key: The unique key given by Authorize.NET.

Is Test Mode: To indicate Authorize.NET is in test mode or not.

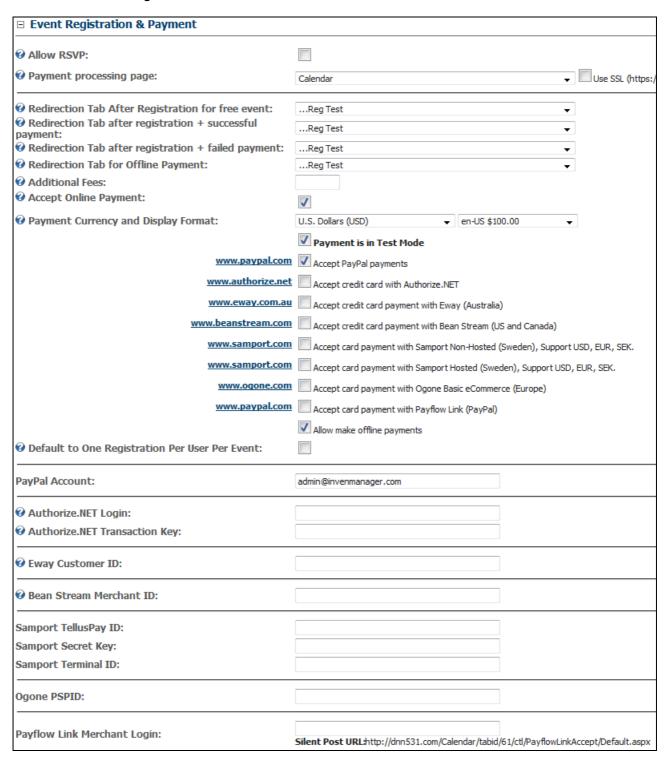

Note: For <u>Samport payment gateway Hosted version</u>, if you need to update the payment status from Samport site after a completed transaction, you need to configure the Response URL at the Settings page to the following: Approved:

http://www.yourwebsite.com/desktopmodules/eventscalendar/samportaccept.aspx?OrderNo=\*&InvoiceId=!&AuthNo=#&ResponseCode=\$

Denied:

 $\underline{\text{http://www.yourwebsite.com/desktopmodules/eventscalendar/samportaccept.aspx?OrderNo=*\&InvoiceId=!\&AuthNo=\#\&ResponseCode=\$}$ 

Please note you need to change <u>www.yourwebsite.com</u> to your own domain.

#### **Email Reminder**

This section allows you configure the template for the email notification. All tokens for the Events Calendar can be used. (Please refer to the Annex A for available tokens).

For users, ONLY three tokens can be used:

[User:DisplayName]

[User:FirstName]

[User:LastName]

Enable Event Reminders: Tick this to allow users to add reminders for future events.

Enable Event Reminders for Anonymous: By default, only registered users can add event reminders, tick this option

to allow anonymous user to add event reminders too.

#### **IMPORTANT:**

For Event Reminders, only the following tokens can be used:

[TITLE], [EVENTDATE], [READMORELINK], [Portal:PortalName]

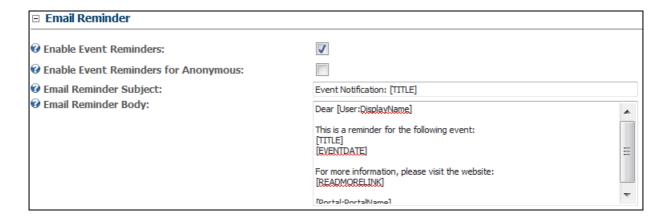

### **Permission Settings**

This section set the user roles that can approve, submit events. Events posted by users not under authorized event approval roles, requires approval before the event is published.

The last section defines the roles that can be subscribed when a user registers an event. The roles will be listed at the Add User Upon section when you enter an event.

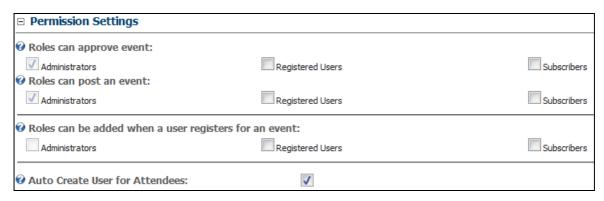

Auto Create user for Attendees: If this is turned on, when someone registers for event, if the attendee's email specified is not found in the user database, a new user will be created. In order to create a new user for the attendee, you need to add a user role (such as, Registered Users) to be created upon event registration/or event payment, under the Registration section when you create an event.

#### **Additional Messages**

Under this section, you can set the optional messages to be displayed at the Event Registration page and the Payment page. As well as the Terms & Conditions that user must agree before they can proceed to register for the event.

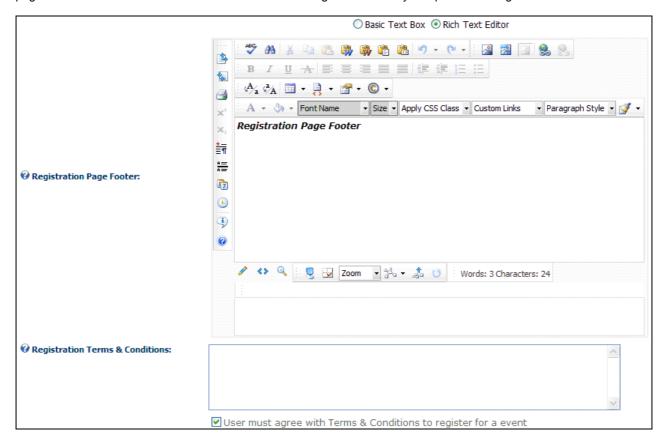

The screen below shows a Terms & Conditions is displayed and user must agree. These will be displayed if you have provided terms and condition at the Settigns page, and checked the option "User must agree".

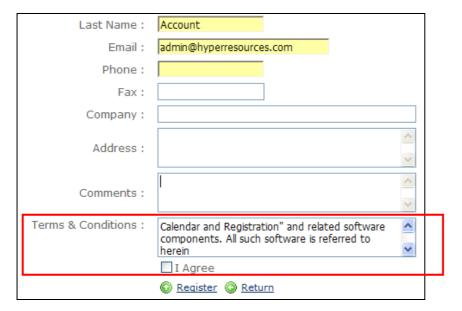

#### Flash Calendar Settings

This allows you to define what to show for the falsh calendar module. Once the setting is saved, and only when you update or create a new event, the XML file is updated and the flash file is refreshed.

You can choose to display the following type of events:

- Show all events
- Show only featured events
- · Show selected categories of events

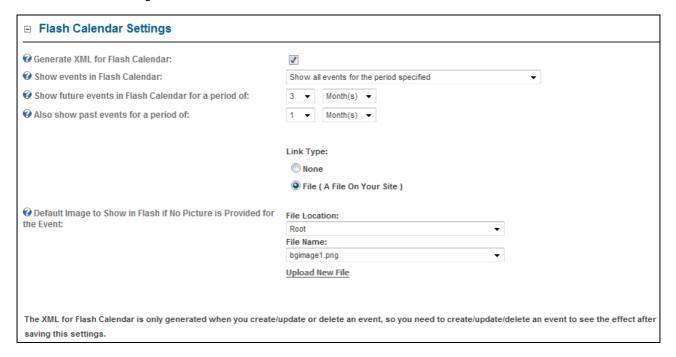

# **Other Settings**

This option is for user to choose to not to load the jQuery and Beauty Tips scripts if the website is already loading it from other modules:

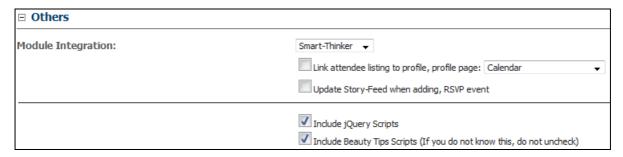

The scripts used by v3.0 are following versions:

- 1. jQuery 1.3.2
- 2. Beauty Tips 0.95

#### **View Options**

Many settings under View Options can be changed to control how to module behaves.

#### **General Settings**

Under General Settings, many settings can be configured to change the looks and feel, and data to be displayed in different views.

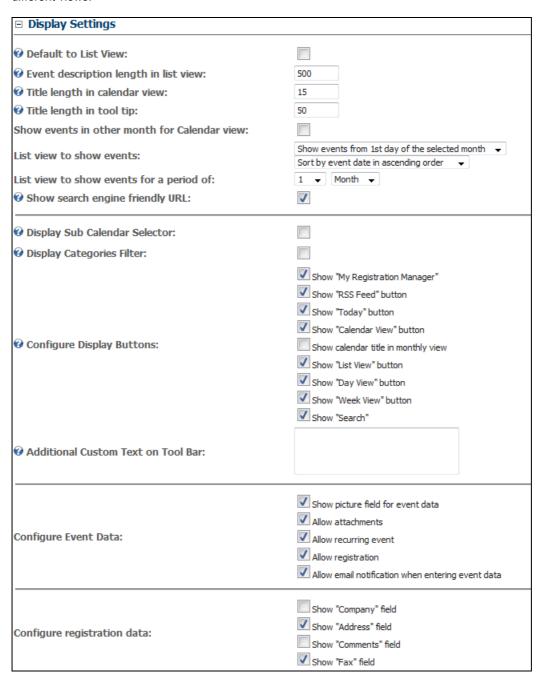

# **Theme Settings**

This section allows you to set the Theme for your calendar. The package comes with firve themes:

- 1. Default (Blue) theme
- 2. Red theme
- 3. Green theme
- 4. Purple theme
- 5. Yellow theme

Each theme pack comes with a set of icons to be displayed on the Calendar view tool bar, and a Stylesheet CSS file.

You can change the CSS and click v to save it.

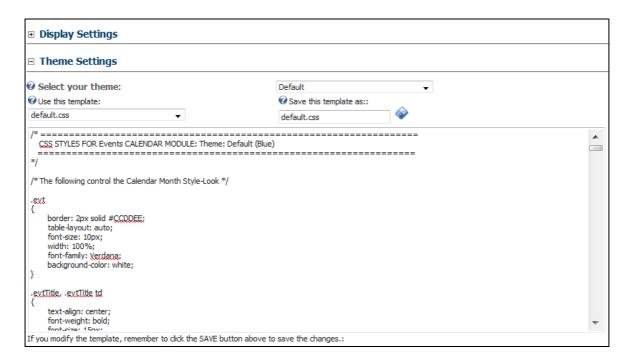

# **Calendar View Template**

You can completely customize the display in the calendar view as well as the tool tip balloon. Tokens are fully supported such as the one provided by default is displayed below. Refer to Annex A for more details on how to use Token Replace.

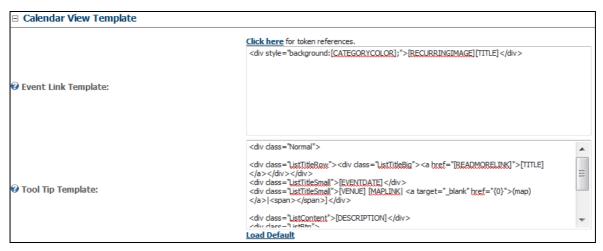

You can click on the "Click here for token reference" for a list of tokens available for the template.

You can also click on "Load Default" to restore the default template comes with the package. The default templates are stored in the resource file, at /desktopmodules/eventscalendar/App\_LocalResources/Template.ascx.resx

## **List View Template**

This allows you to completely customize the List View template with Tokens.

#### Note:

If a Skin is selected to display the event detail, then only the event detail will be displayed in that skin and rest of the content on the page will not be displayed.

If no skin is provided, the event detail is displayed inline with the module. This means the event detail is displayed where the Calendar view is displayed, and other content on the page (if any) will still be displayed. (This is the default setting) You will notice a parameter is passed to the page: vw=2

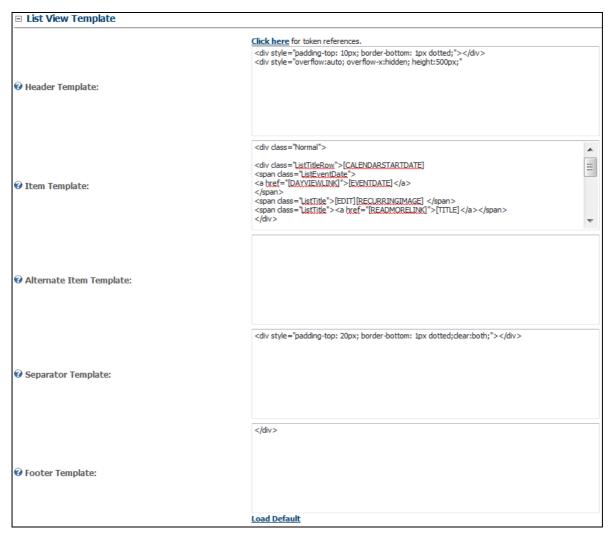

You can also click on "Load Default" to restore the default template comes with the package. The default templates are stored in the resource file, at /desktopmodules/eventscalendar/App\_LocalResources/Template.ascx.resx

#### **Detail View Template Settings**

This section allows you change the settings related to the detail view of the events.

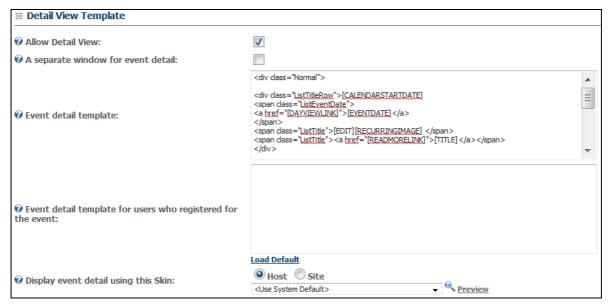

You can also click on "Load Default" to restore the default template comes with the package. The default templates are stored in the resource file,

at /desktopmodules/eventscalendar/App LocalResources/Template.ascx.resx

# **Venue View Template Settings**

This section allows you change the settings related to the venue view of the events. This is used when you click on the Venue name from the list view, a pop up window will show the venue detail using this template.

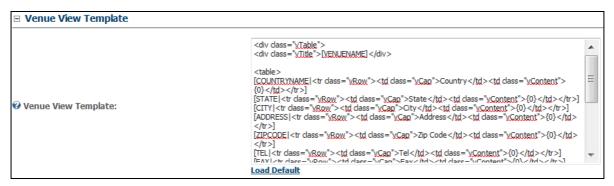

You can also click on "Load Default" to restore the default template comes with the package.

The default templates are stored in the resource file, at

/desktopmodules/eventscalendar/App\_LocalResources/Template.ascx.resx

#### **Maintenance**

Three functions for event maintenance are provided.

- Purge Events
   You can purge events that is before the date specified.
- Export Events
   Allows you to export all events from the date range specified to Excel format.
- Import from DNN Events Module
   Allows you to import events from Default DNN Events, this is only compatible with DNN Events 05.00.01, if you are not running this version, you should upgrade to this version first before import.

Visit www.dotnetnuke.com to download the DNN Event 05.00.01 installation pack.

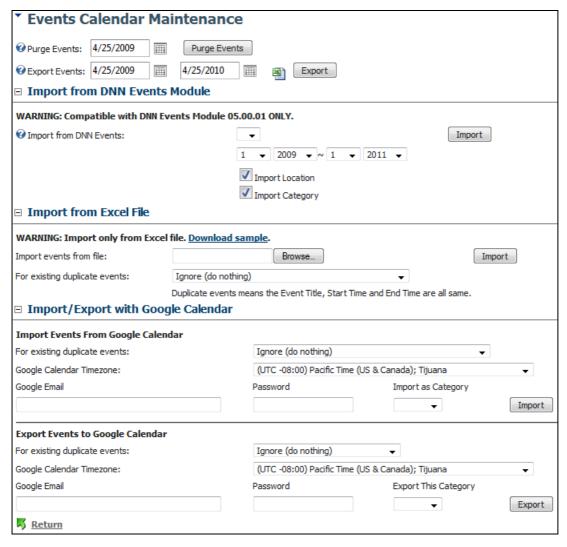

- Import from Excel File
  You can import from Excel file to create events quickly from existing data. Click on Download Sample link to get a
  sample file for data format.
- Import / Export from Google Calendar In order to import/export from Google Calendar, google account and password are required, and correct time zone should be selected for Google Calendar, this will be used to convert to ECR module's time zone setting.

To configure time zone, go to Main Settings >> General Section.

# **Event Approval**

Go to "My Events" page to check event listing, and approve events. Click on the link • from the tool bar.

Click button at the module tool bar after login as an authorized user, you can see the list of events. You can choose to see "Show All My Events" or "Show Not Approved Events". You can Delete, Edit, or Approve events here.

| Show | Not App | roved Ev | ents ▼ |                  |                      |                      |          |
|------|---------|----------|--------|------------------|----------------------|----------------------|----------|
|      |         |          | #      | Event Title      | Event Date           | Created Date         | Approved |
| 1    | ×       | 0        | 217    | Dog Day          | 3/10/2009 8:00:00 AM | 3/1/2009 7:22:29 AM  |          |
| 1    | ×       | 0        | 485    | dsfasdf          | 6/3/2009 8:00:00 AM  | 6/3/2009 11:56:30 PM |          |
| 1    | ×       | 0        | 494    | Sample Meeting   | 6/5/2009 8:00:00 AM  | 6/5/2009 4:40:47 AM  |          |
| 1    | ×       | 0        | 461    | fred             | 5/28/2009 8:00:00 AM | 5/28/2009 1:32:31 AM |          |
| 1    | ×       | 0        | 499    | Jack and the Box | 6/30/2009 7:00:00 AM | 6/8/2009 9:11:48 AM  |          |
| 1    | ×       | 0        | 530    | Haldimand Days   | 7/1/2009 7:00:00 AM  | 7/1/2009 2:23:56 AM  |          |
| 1    | ×       | 0        | 531    | Haldimand Days   | 7/1/2009 7:00:00 AM  | 7/1/2009 2:24:42 AM  |          |
| 1    | ×       | 0        | 519    | test             | 6/25/2009 7:00:00 AM | 6/19/2009 5:59:45 AM |          |
| 1    | ×       | 0        | 271    | massage class    | 3/31/2009 7:00:00 AM | 3/31/2009 3:59:58 AM |          |
| 1    | ×       | 0        | 370    | New Test Event   | 5/6/2009 7:00:00 AM  | 5/6/2009 7:58:45 PM  |          |
| 1    | ×       | 0        | 435    | fnRHUNLABNkcq    | 5/21/2009 6:30:00 AM | 5/21/2009 2:25:46 AM |          |
| 1    | ×       | 0        | 439    | hetenkTBIrHR     | 5/21/2009 6:00:00 AM | 5/21/2009 2:25:55 AM |          |

| Show All My Events ▼ |   |     |          |                      |                      |                      |          |
|----------------------|---|-----|----------|----------------------|----------------------|----------------------|----------|
|                      |   | #   |          | Event Title          | Event Date           | Created Date         | Approved |
|                      | × | 539 |          | Flash Calendar Test  | 7/3/2009 10:30:00 PM | 7/3/2009 10:33:33 PM | •        |
|                      | × | 6   | <b>€</b> | In the Name of Dance | 2/2/2008 8:00:00 PM  | 4/30/2009 2:33:41 AM | •        |
| 1                    |   |     |          |                      |                      |                      |          |
| © Return             |   |     |          |                      |                      |                      |          |

#### **Manage Email Notifications**

This is to configure all email notifications setting and templates. You can now fully control how, when and what email to be sent to the attendees/ or user who registered the event.

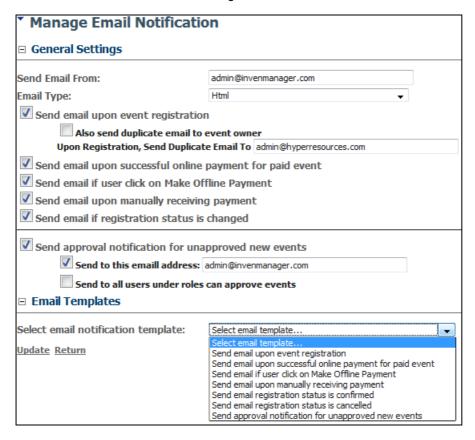

Send Email From: All notification email will be sent from this address.

Email Type: Send email as Html or Text

Send email upon event registration: Turn on this to send email when someone registers an event, however, if the email

notification template is empty, no email will be sent.

Also send duplicate email to event owner: Click this, the email notification will be sent as CC to event owner's

email

Send email upon successful online payment for paid event: Turn on this, to send email when attendee pays online Send email if user clicks on Make Offline Payment: Turn on this, an email will be sent to user when he choose to

make offline payment, you can include instructions in the email for offline payment.

Send email upon manually receiving payment: Send email when admin user clicks on "Payment Received" icon

at Registration Manager.

Send email if registration status is changed: Send email when admin user changes the registration status at

Registration Manager.

Send approval notification for unapproved new events: Turn on this, an email will be send to event approvers, to

approve event when a new event is created.

Send to this email address: Specify an email to receive notification for event approval

Send to all users under roles can approve events: Turn on this, emails will be sent to all users under Roles

that can approve events, when an new event is created

that requires approval.

**Email Templates**: The email template must be configured for each type of notification.

## **VERY IMPORTANT:**

If you are not receiving emails for registration, please select the email template, and make sure it is not empty.

If the template is empty, even it is configured to send email, the email will not be sent.

# **Event Registration**

If an event is set to allow registration, user can click on Register link to the Event Registration page as shown below.

- Type of Fees
   This will appear only when you have specified a fee for the event.
- Options
   This is available when optional items are linked to the event for user selection.
- 3. You can also define Custom Properties for the registration form. Refer to the last section for more detail.

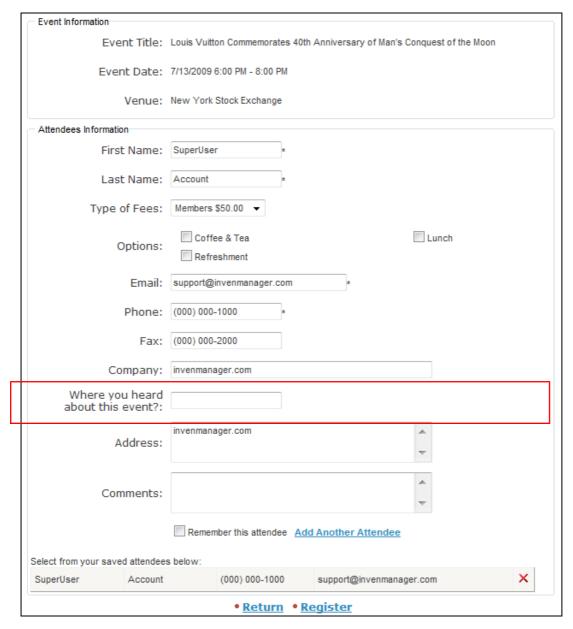

You can tick on "Remember this attendee" to save the attendee data, so that you can re-use it next time when you register for other events. The system also allows you to Add Another Attendee, all the data available is for that attendee only. Once you finished, click on Register button.

If Accept Online Payment is enabled at the Settings page and if the event is not free (a type of fee is provided), the Payment page will be displayed after the Event Registration page.

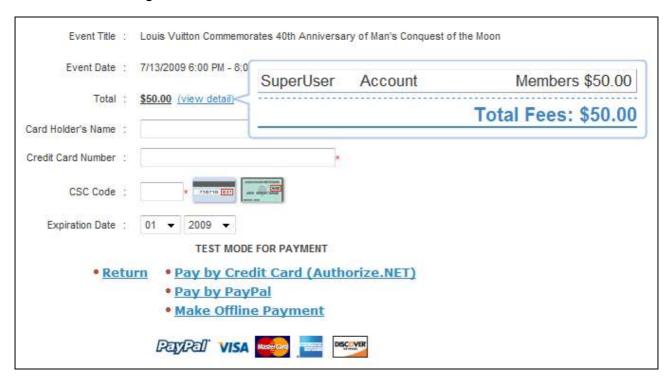

#### **Registration Manager**

User can click from the main calendar module to access the Registration Manager. It offers two different views to two types of users:

- Normal users who is allowed to register events
   They can view their registration details of the past and future event registration, make amendments if necessary.
- Users with Editor permission for the module
   They can view all the events registered, send mass mail to event participants.

The Attendee View can be configured from the Design Report page.

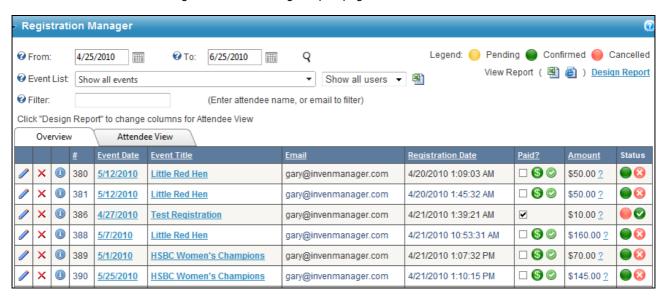

From the Registration Manager, admin user is allowed to send bulk mail to event attendees from the mass mail facility provided. All attendees displayed from the filtering criteria will receive the emails.

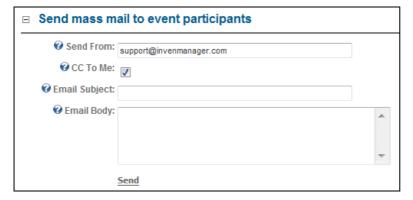

You can enter attendee's name to filter for registration data.

You can also design the report by displaying only useful data to your event administrators, they can export report in Excel and in HTML format.

Click on Design Report to configure the report.

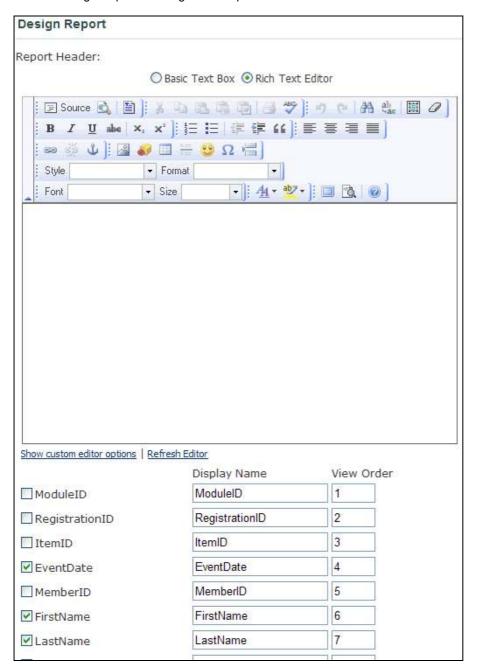

## **Bulk Registration**

Another feature offered by this module is to allow users to register for more than one event at one time, called "Bulk Registration"

The link to Bulk Registration is only available from the module action menu. If you want users to access to this page, you should expose the link to users manually. One way is to display the link using Custom Tex on the Tool Bar at the Settings page.

| Bulk Registration                    |                                  |  |  |  |  |
|--------------------------------------|----------------------------------|--|--|--|--|
| HSBC Women's Champions 10/3/2008 10: | 00:00 AM Buffet Lunch            |  |  |  |  |
| Little Red Hen 10/3/2008 12:         | 00:00 PM                         |  |  |  |  |
| HSBC Women's Champions 10/8/2008 10: | 00:00 AM Buffet Lunch Vegetarian |  |  |  |  |
| HSBC Women's Champions 10/13/2008 10 | :00:00 AM Buffet Lunch           |  |  |  |  |
| HSBC Women's Champions 10/18/2008 10 | :00:00 AM Buffet Lunch           |  |  |  |  |
| HSBC Women's Champions 10/23/2008 10 | :00:00 AM Buffet Lunch           |  |  |  |  |
| HSBC Women's Champions 10/28/2008 10 | :00:00 AM Buffet Lunch           |  |  |  |  |
| Return  Q Register Selected Events   |                                  |  |  |  |  |

# Events Calendar Satellite Module

The greatness of this module comes in with the flexibility offered by the magic Satellite Module.

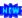

This is a separate module extension to allow you to display a list of events in a different format at a different page (for example, home page) and then link to the Events Calendar page for details. This is very useful if you want to highlight upcoming events to your visitors at home page. It is fully template based, so you can display it any way you want.

Below are some sample displays of the module:

#### **Events Calendar Satellite**

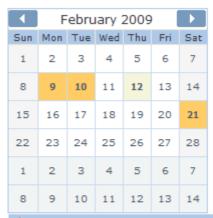

ztest reg

2/21/2009 9:30 PM - 10:30 PM

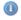

Register More... Export To Desktop Return

# **Events Calendar Satellite** This is a all day event 10/3/2008 HSBC Women's Champions 10/3/2008 10:00 AM - 3:00 PM Little Red Hen 10/3/2008 12:00 PM - 9:00 PM Standard Chartered 10/3/2008 5:00 PM - 7:00 PM HSBC Women's Champions 10/8/2008 10:00 AM - 3:00 PM HSBC Women's Champions 10/13/2008 10:00 AM - 3:00 PM HSBC Women's Champions 10/18/2008 10:00 AM - 3:00 PM HSBC Women's Champions 10/23/2008 10:00 AM - 3:00 PM HSBC Women's Champions 10/28/2008 10:00 AM - 3:00 PM

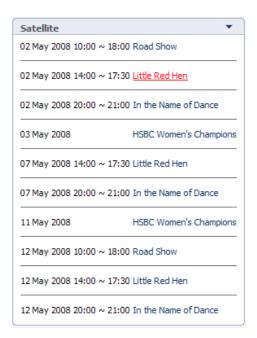

JUL 7/13/2009 6:00 PM - 8:00 PM Louis Vuitton Commemorates 40th Anniversary of Man's Conquest of the Moon 13

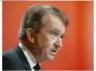

New York Stock Exchange (map)

Louis Vuitton (NYSE Euronext Paris: MC) commemorates the 40th anniversary of man's conquest of the moon. In honor of the occasion, famous astronauts Buzz Aldrin and Jim Lovell, along with Daniel Lalonde, President and CEO of Louis Vuitton North America, ring The Closing Bell®. That evening, Louis Vuitton celebrates the 40th anniversary of the lunar landing at the American Museum of Natural History. Aldrin and Lovell are featured, along with astronaut Sally Ride in Louis...

A sample attachment tyt

• Register • More... • Export To Desktop

JUL 7/13/2009 6:00 PM - 9:00 PM + Weekly Gathering

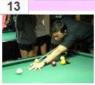

Larry's Bar (map)

Weekly gathering, it is Friday again!

Please confirm your attendence with Wendy!!

#### **View Options**

Under the View Options of the Satellite Module, you can change the looks and behavior.

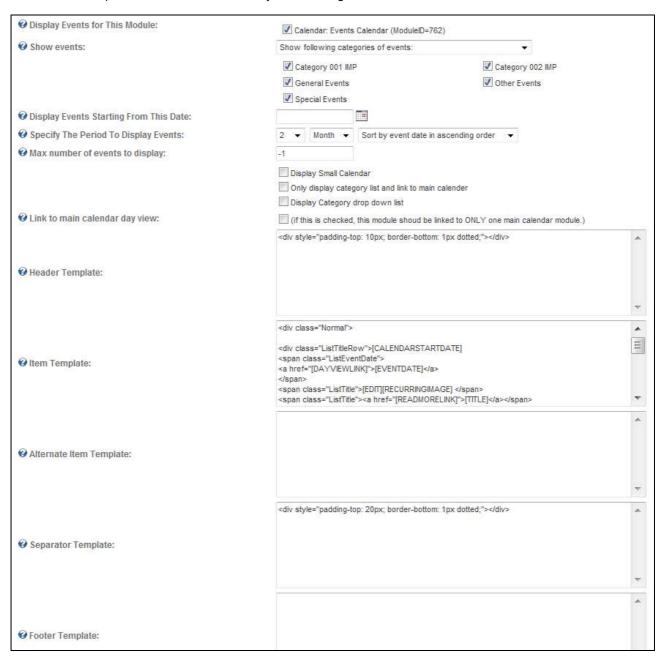

Display Events for This Module:

Select which Events Calendar module to link to this Satellite Module

Show Events:

You can set to one of the following:

- a. Show featured events only
- b. Show all events
- c. Show selected categories only
- Display Events Starting From This Date: You can specify a date from which the events will be shown. If nothing is provided, it will display events starting fro today.
- Specify the Period To Display Events. Disp
- Display events from the date specified for the period specified.
- Max Number of Events to Display:
- The Max event count to display in this module.
- Display Small Calendar:
   If this is ticked, a small calendar with dates highlighted if events exist on the day. The behavior of this small calendar also can be configured to either link to Main Calendar page (when clicked) or show events at the bottom of the small calendar.
- Only Display Category List and Link to Main Calendar: If this is ticked, this module will only render a list of events and link to the main calendar, as shown in the next picture.
- Display Category Drop Down List: Tick this to display the Category filter drop down list.
- Link to Main Calendar Day View: If this is ticked, when you click on a day on the small calendar, it will take you to the main calendar day view of that particular day, instead of displaying a list of events at the bottom of the small calendar. (This is only in effect when small calendar is displayed)
- View Templates.
   This is the same as the List View Template. Please refer to Annex A for available tokens.

If the "Only Display Category List and Link to Main Calendar" option is ticked, the Satellite module will display like this:

Category 001 IMP (0)
Category 002 IMP (0)
General Events (2)
Other Events (0)
Special Events (1)

Click on the link to view events in that category in the main calendar.

From the View Options, you are allowed to set a style sheet for the display, similar to the Main Settings to configure for the main calendar.

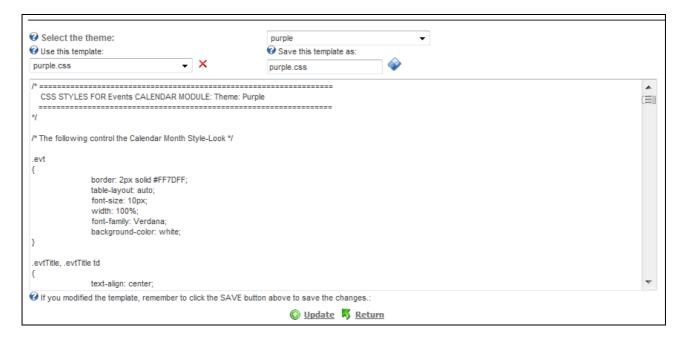

# Events Calendar Flash Calendar

Another separate module comes in the package is the Flash Calendar which highlight the events in a Flash format, and link to the event detail page.

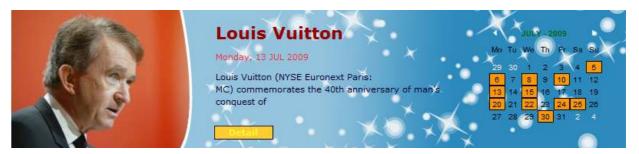

The flash file reads an XML file which is generated by the Events Calendar main module. In order to have it generated, the option for **Generate XML for flash calendar** at the Main Settings should be checked, and an xml file will be generated each time an event is posted or deleted.

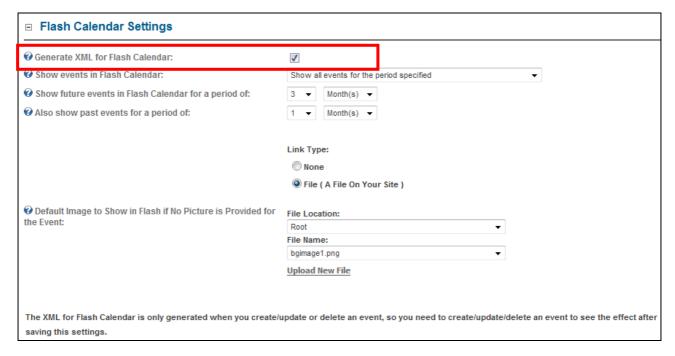

## The path of the XML is at:

[PortalRootDirectory]/eventscalendar[ModuleID].xml

# For example:

/portals/0/eventscalendar862.xml (where 862 is the ModuleID of the main Event Calendar module)

The xml file is used by the Flash module to read the events and display it.

#### Note:

Currently the design of the Flash Calendar can only display one event per day, this is due to the design constraint. If you want to display all events for a day, the falsh calendar may not be a desirable solution for you.

#### **View Options**

The Flash Calendar is very flexible you can configure many settings from the View Options page.

The first thing you need to select an XML file to display events, which is generated by the main calendar module as described in previous page.

You can also set the size, display color, the Detail button colors. The default size is 800 x 180 px. If you adjust the size, it should maintain the aspect ratio. It means if you reduce the width by 10%, you should also adjust the height by 10%.

You need to select a background file for the flash calendar, the size of this file should be 800 x 800px. You can visit this page to get free background templates: <a href="http://www.invenmanager.com/tabid/728/Default.aspx">http://www.invenmanager.com/tabid/728/Default.aspx</a>

When the Flash Calendar is first loaded on the page, before user click on any particular day, a default flash file will be played. You are allowed to load any flash file, this is flexible because you may want to highlight certain events in this flash to display on your home page.

All you need to do is to create a small flash file with size of 600 x 180px. Again, you can visit this page to get free flash templates: http://www.invenmanager.com/tabid/728/Default.aspx

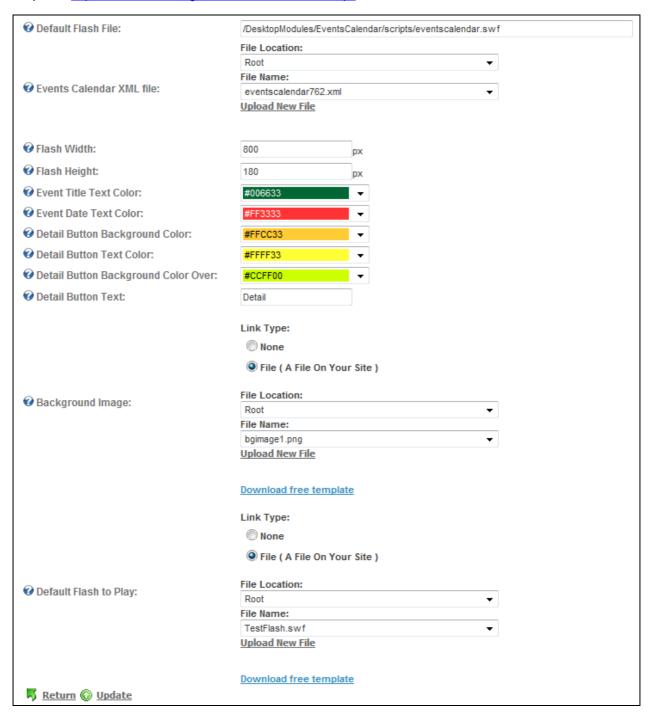

Sample Flash Calendar are shown below:

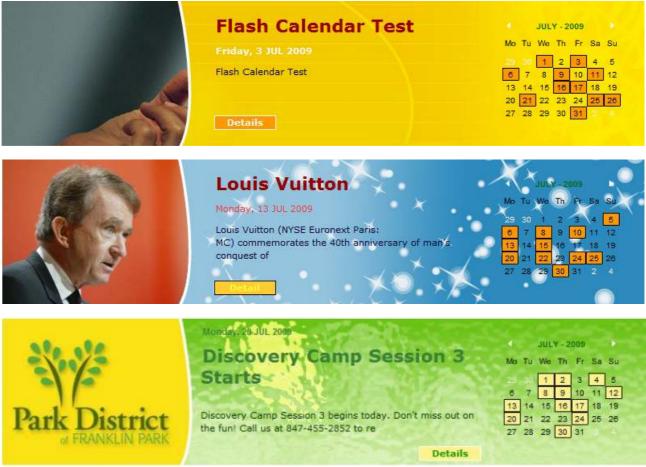

This flash calendar sample was customized by Accuraty Solutions

# Events Calendar Reg Detail

This is a separate module that to be added at a page, by passing in a parameter: "regid", it will display the event registration information base on the template configured for that module.

An example to use this module is placing it on the Redirection page upon event registration. Under Main Settings, you can configure the page to redirect for successful registration, offline payment, successful payment and failed payment.

Once you place the Reg Detail module on the redirection page, it will be pass a parameter like this: <a href="http://www.yourdomain.com/tabid/100/redirectionpage.aspx?tabid=xxx">http://www.yourdomain.com/tabid/100/redirectionpage.aspx?tabid=xxx</a>

And this page will show the registration detail, so you can use it to display things like: (by changing the template)

- Instruction after event registration
- Offline payment instructions
- · Invoice for successful payment
- Instructions to pay after failed payment

Click on View Options to configure the template as shown below.

# Reg Detail View Options

```
Registration detail template:
 <style type="text/css">
  .rCap {width:120px;align:left;}
  .rContent {}
  .rRow {padding-top:5px;width:750px;border-bottom:1px dotted;}
  .regTotalFees {text-align:right;padding-
 top:10px;width:750px;border-bottom:2px double;font-weight:bold;}
  .regAdditionalFees {text-align:right;padding-
 top:10px;width:750px;border-bottom:1px dotted;}
  .regName {width:170px;}
  .regPhone {width:130px;}
  .regEmail {width:250px;}
  .regRegType {width:200px;text-align:right;}
  .rTable {width:730px;border-bottom:1px dotted;}
 </style></head>
 <h1>Your registration for the following event is now <strong>
 [STATUS]</strong>.</h1>
 Your registration code is: [REGISTRATIONID]
 <br/>
<br/>
<br/>
<br/>
<br/>
<br/>
<br/>
<br/>
<br/>
<br/>
<br/>
<br/>
<br/>
<br/>
<br/>
<br/>
<br/>
<br/>
<br/>
<br/>
<br/>
<br/>
<br/>
<br/>
<br/>
<br/>
<br/>
<br/>
<br/>
<br/>
<br/>
<br/>
<br/>
<br/>
<br/>
<br/>
<br/>
<br/>
<br/>
<br/>
<br/>
<br/>
<br/>
<br/>
<br/>
<br/>
<br/>
<br/>
<br/>
<br/>
<br/>
<br/>
<br/>
<br/>
<br/>
<br/>
<br/>
<br/>
<br/>
<br/>
<br/>
<br/>
<br/>
<br/>
<br/>
<br/>
<br/>
<br/>
<br/>
<br/>
<br/>
<br/>
<br/>
<br/>
<br/>
<br/>
<br/>
<br/>
<br/>
<br/>
<br/>
<br/>
<br/>
<br/>
<br/>
<br/>
<br/>
<br/>
<br/>
<br/>
<br/>
<br/>
<br/>
<br/>
<br/>
<br/>
<br/>
<br/>
<br/>
<br/>
<br/>
<br/>
<br/>
<br/>
<br/>
<br/>
<br/>
<br/>
<br/>
<br/>
<br/>
<br/>
<br/>
<br/>
<br/>
<br/>
<br/>
<br/>
<br/>
<br/>
<br/>
<br/>
<br/>
<br/>
<br/>
<br/>
<br/>
<br/>
<br/>
<br/>
<br/>
<br/>
<br/>
<br/>
<br/>
<br/>
<br/>
<br/>
<br/>
<br/>
<br/>
<br/>
<br/>
<br/>
<br/>
<br/>
<br/>
<br/>
<br/>
<br/>
<br/>
<br/>
<br/>
<br/>
<br/>
<br/>
<br/>
<br/>
<br/>
<br/>
<br/>
<br/>
<br/>
<br/>
<br/>
<br/>
<br/>
<br/>
<br/>
<br/>
<br/>
<br/>
<br/>
<br/>
<br/>
<br/>
<br/>
<br/>
<br/>
<br/>
<br/>
<br/>
<br/>
<br/>
<br/>
<br/>
<br/>
<br/>
<br/>
<br/>
<br/>
<br/>
<br/>
<br/>
<br/>
<br/>
<br/>
<br/>
<br/>
<br/>
<br/>
<br/>
<br/>
<br/>
<br/>
<br/>
<br/>
<br/>
<br/>
<br/>
<br/>
<br/>
<br/>
<br/>
<br/>
<br/>
<br/>
<br/>
<br/>
<br/>
<br/>
<br/>
<br/>
<br/>
<br/>
<br/>
<br/>
<br/>
<br/>
<br/>
<br/>
<br/>
<br/>
<br/>
<br/>
<br/>
<br/>
<br/>
<br/>
<br/>
<br/>
<br/>
<br/>
<br/>
<br/>
<br/>
<br/>
<br/>
<br/>
<br/>
<br/>
<br/>
<br/>
<br/>
<br/>
<br/>
<br/>
<br/>
<br/>
<br/>
<br/>
<br/>
<br/>
<br/>
<br/>
<br/>
<br/>
<br/>
<br/>
<br/>
<br/>
<br/>
<br/>
<br/>
<br/>
<br/>
<br/>
<br/>
<br/>
<br/>
<br/>
<br/>
<br/>
<br/>
<br/>
<br/>
<br/>
<br/>
<br/>
<br/>
<br/>
<br/>
<br/>
<br/>
<br/>
<br/>
<br/>
<br/>
<br/>
<br/>
<br/>
<br/>
<br/>
<br/>
<br/>
<br/>
<br/>
<br/>
<br/>
<br/>
<br/>
<br/>
<br/>
<br/>
<br/>
<br/>
<br/>
<br/>
<br/>
<br/>
<br/>
<br/>
<br/>
<br/>
<br/>
<br/>
<br/>
<br/>
<br/>
<br/>
<br/>
<br/>
<br/>
<br/>
<br/>
<br/>
<br/>
<br/>
<br/>
<br/>
<br/>

 <div style="font-weight: bold;">[EVENTTITLE]</div>
  [EVENTDATE]
 [VENUE|Event Venue{0}]
 [OPTIONALITEMS|Options{td>{td>{0}}
 ]
 [COMPANY|Company{0}]
```

<u>Update</u> <u>Return</u>

One example of the Reg Detail module is shown below, this is using the default template.

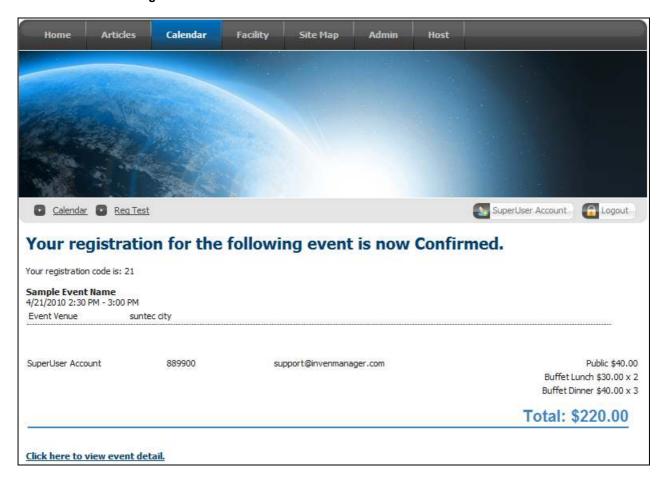

# **Events Calendar Payment Module**

This is an optional module that can be added to a separate page for payment processing.

By default, the module will use the same page (same as the main calendar page) to process payment, because the payment module is already built in the main calendar module. But if you do so, the default payment page will use the Admin skin instead of the normal skin.

So, you can use the Payment module in a different page, it can be a different skin. You also can use this this module in a secured page for credit card processing (SSL page).

After you created the payment page, you must configure the Main Settings at the main calendar module to link to the payment page as shown below:

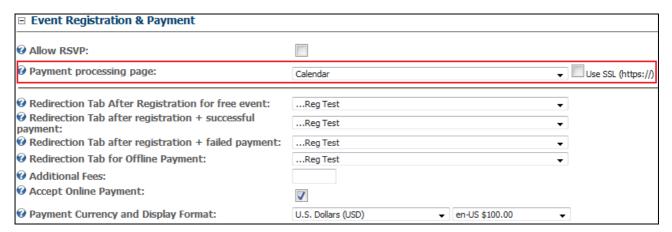

# **Events Calendar Quick Add**

Use this module to add event quickly by providing basic data. You need to configure the module to link to one of the main calendar module first.

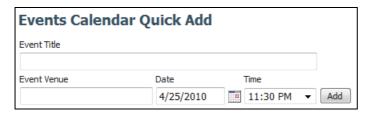

View options for the quick add module.

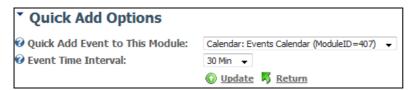

# **Events Calendar Promo Codes**

Use this module to manage Promo Codes, refer to the page 24 for more detail.

# **Events Calendar Search Module**

The search module allows search by date, category, as well as any of the custom properties. You can configure the search options at the View Options page for this module.

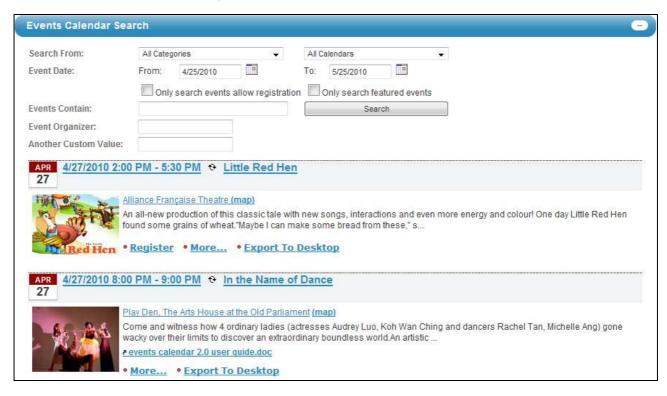

# **Events Calendar Attendance**

With this module, you can do the following:

- Mark Attendance, change status to Attended, Absent, or Tardy
- Print Attendance Report
- Print Name Tags (Template Based)
- Send Bulk Email Base on Attendance Status
- Export Report in Excel

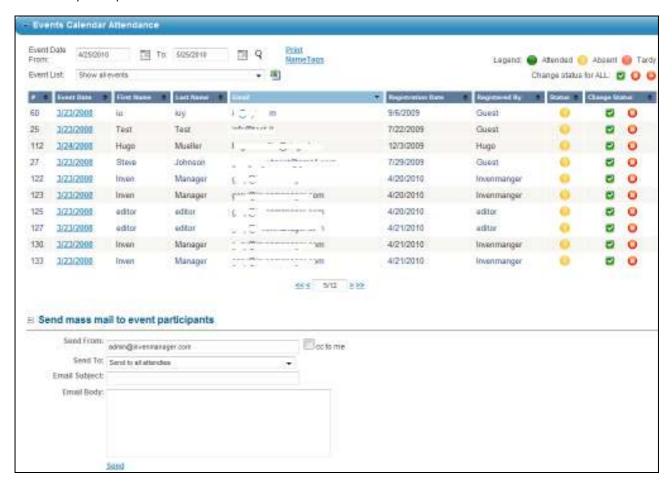

# **Advanced Custom Properties**

This module works with Custom Properies, and it is compatible with Custom Properties 1.1.3, this is a separate module that needs to be installed separately.

The PA (Private Assembly) file is all you need and it comes in the package, so you should install this module before you install or upgrade the Event Calendar & Registration module.

#### **VERY IMPORTANT:**

There are TWO (2) installation files come in the package:

- 1. Custom Properties
- 2. Event Calendar & Registrations

You should install the Custom Properties module first, before you upgrade or install the main module.

To access the settings, click on "Manage Custom Properties" from the module menu.

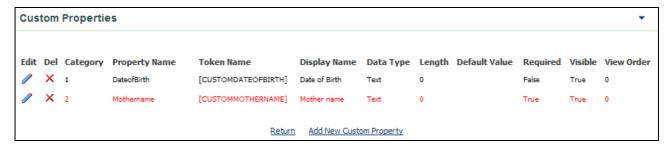

#### **Overview**

The custom properties can be used for Events data, as well as for Registration data. When you create a custom property, if you specify the category to 1, it is for Events data, set Category to 2 for registration data. As shown below:

#### **IMPORTANT:**

When you create a custom property, differentiate the field for Event, and Registration by the category:

- 1. If the custom property is to be used for Event data, then Category = 1
- 2. If the custom property is to be used for Registration data, then Category = 2

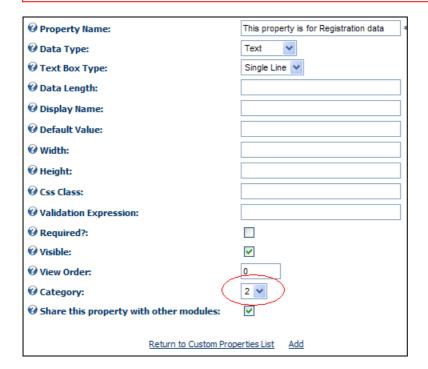

#### **Create/Edit Custom Property**

To create a new custom property, click on Add. You can specify the data length, Stylesheet, display name and so on to be used for this Text field. And you can choose whether it is a single line or multi line text box.

#### NOTE:

You can choose to share this property with other modules, if this is ticked, this property becomes visible to other Event Calendar modules on the same portal. If this is uncheckd, then this custom property will be use for this module only.

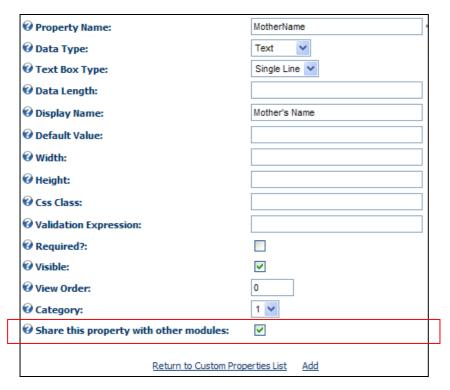

For List field type, you can specify an option for the list items, specify one item per line.

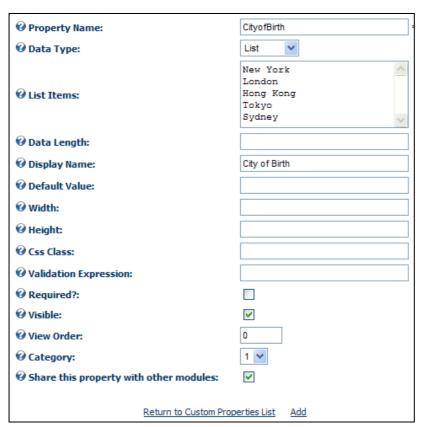

You can also create a user list type.

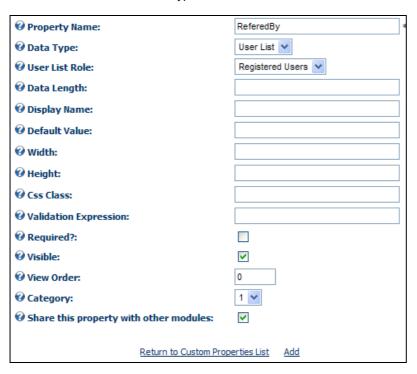

And a file-upload type custom property:

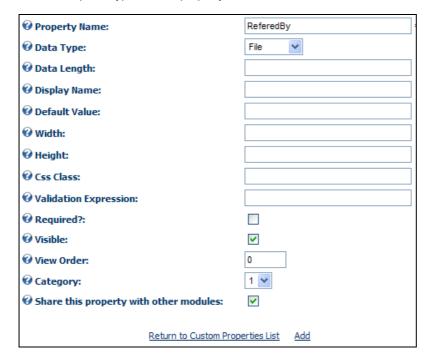

## NOTE:

For List type of Custom Properties, a value|text pair can be entered, such as

|Select a country

**US|United States** 

UK|United Kingdom

CA|Canada

AU|Australia

In this case US, UK and AU are values, the right side is text and will be shown in the dropdown list. Please refer to token replace section on how to render values and text for list type of custom properties.

## **Enter Data for Custom Property**

Once you added your Custom properties, they will appear at the Event or Registration data input screen as shown below:

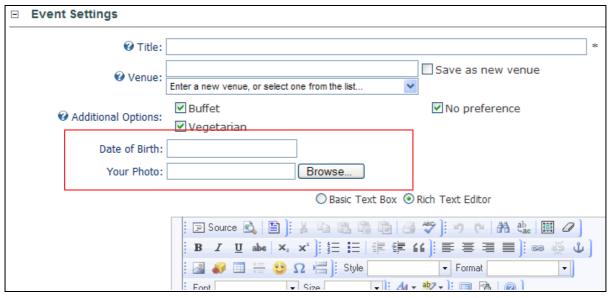

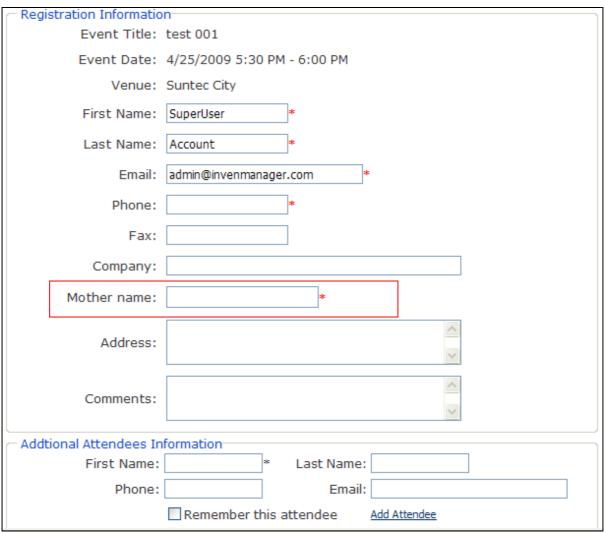

## **Render Custom Property Data**

After you or your users entered data for the custom property you created, you can use the token in your template to render the data for the custom property.

The token names to be used are displayed in the list as shown below.

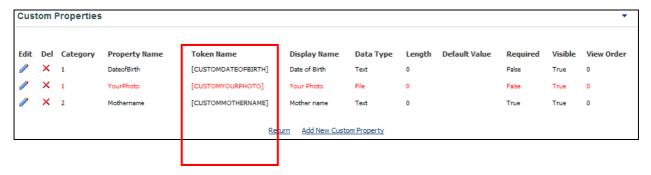

Please refer to last section of the Annex A: Token Replace section for more detail.

# Annex A: Tokens Replace Reference

This module supports token replace class. This is very powerful because users are able to completely customize their own different view from the available data.

Token Replace allows the following notations:

[Object :Property]

[Object :Property|Format]

[Object :Property|Format|IfEmpyReplacement]

The output can be formatted using a format string. You can use the usual Date and Time Format Strings for date values or Numeric Format Strings for any numeric value. String values are handled using String.Format.

Example:

[User:Lastname|Dear Mr./Mrs . {0}] will render: Dear Mr./Mrs. Walker

[Date:Now|dddd] will render: Monday [Date:Now|MM/dd/yyyy] will render: 09/22/2008

The "Format" string can be followed by an additional "IfEmptyReplacement", which will be returned when is requested property is not found or not set.

Example:

[User:Firstname|Hi {0}|Hello Guest]

Example:

[STARTDATE|HH] will render the hour of the event start date in 24 hour format.

The following Tokens can be used for the Template at the Settings page.

| [EDIT]              | This will render an edit pencil, if, and only if, the logged on user had edit rights for the module. You MUST add this token to the Item Template (and alternate item template if you are using that), in order to be able to edit items |  |  |
|---------------------|----------------------------------------------------------------------------------------------------|--|--|
| [ITEMID]            | This will render the item id of the event                                                                                                    |  |  |
| [MODULEID]          | This will render the module id of the module the event belongs to                                                                                                    |  |  |
| [CREATEDBYUSERNAME] | This will display the display name of the user who created the event.                                                                                                    |  |  |
| [CREATEDBYUSER]     | This will display the UserID of the user who created the event.                                                                                                    |  |  |
| [CREATEDDATE]       | This will show the item creation date, in localized long date format.                                                                                                    |  |  |
| [PICTURE]           | This will display the image provided for the event. A complete image tag will be rendered. Example: <img src="/portals/0/images/sample.gif"/>                                                                                            |  |  |
| [PICTURESRC]        | This will display the image provided for the event. Only the image raw source will be rendered. For example: "~/portals/0/images/sample.gif"                                                                                             |  |  |
| [READMORE]          | This will render the "more" text with hyperlink to the event detail page.                                                                                                    |  |  |
| [READMORELINK]      | This will render the raw hyperlink to the event detail page. Example to use this tag <a class="yourclass" href="[READMORELINK]" target="_blank">Your Text</a>                                                                            |  |  |
| [REGISTER]          | This will render "Register" text with hyperlink to Events Registration page. This will be displayed when the event is set to allow Registration.                                                                                         |  |  |
| [REGISTERLINK]      | This will render the raw hyperlink to Events Registration page. Example to use this tag: <a class="yourclass" href="[REGISTERLINK]" target="_blank">Your Text</a>                                                                        |  |  |
| [EXPORTTODESKTOP]   | This will render the text and hyperlink to allow user to export the event to a cvs calendar file to their desktop such as Outlook Calendar.                                                                                              |  |  |
| [RETURN]            | This will render a hyper link back to the Events Calendar page.                                                                                                    |  |  |

| [RETURNLINK]           | This will render a raw hyper link back to the Events Calendar page.                                                                                                    |  |  |
|------------------------|----------------------------------------------------------------------------------------------------|--|--|
| [VENUE]                | This will render the event venue.                                                                                                    |  |  |
| [EVENTDATE]            | This will show the event date and time, in localized long date format.  Example: 25 March 2008 13:30 – 15:00. For All-day event, only date is displayed. You can apply token format to this token.                                                                                      |  |  |
| [STARTTIME]            | This will render the event start time, in localized short time string format. If it is All-Day-Event, nothing will be displayed. Example: 15:30.                                                                                                    |  |  |
| [ENDTIME]              | This will render the event end time, in localized short time string format. If it is All-Day-Event, nothing will be displayed. Example: 15:30.                                                                                                    |  |  |
| [STARTDATE]            | This will render the event start date. You can use custom formatting for such tokens, such as [STARTDATE MM/dd/yyyy], will render 09/18/2008                                                                                                    |  |  |
| [ENDDATE]              | This will render the event end date. You can use custom formatting for such tokens, such as [ENDDATE MM/dd/yyyy], will render 09/18/2008                                                                                                    |  |  |
| [TITLE]                | This will display the event title.                                                                                                    |  |  |
| [DESCRIPTION]          | This will render the description of the event. If a text length limit is set at the Settings page, then the content may be trimmed to the max length specified at the Settings page. This is usually useful for a list view, to show a short description instead of the entire content. |  |  |
| [FULL DESCRIPTION]     | This is the same as [DESCRIPTION], except it renders the complete description of the event. It is usually used in the Detail Template.                                                                                                    |  |  |
| [ATTACHMENTURL]        | This will show the attachment with hyperlink to the document.                                                                                                    |  |  |
| [ATTACHMENTURL2]       | This will show the second attachment with hyperlink to the document                                                                                                    |  |  |
| [ALLOWREGISTRATION]    | This will show whether this event allow registration or not, in Yes or No format.                                                                                                    |  |  |
| [CATEGORY]             | This will render the Category ID for this event.                                                                                                    |  |  |
| [CATEGORYNAME]         | Render all the categories the current event belongs to.                                                                                                    |  |  |
| [FEES]                 | Renders the fees for that event. Empty if it is a free event.                                                                                                    |  |  |
| [VENUEDETAILLINK]      | Renders the URL to display the venue detail.                                                                                                    |  |  |
| [EMAIL]                | Renders the email associated with this event.                                                                                                    |  |  |
| [REGSTARTDATE]         | Renders the date from which the registration for the event is opened. Nothing if there is no such date is specified.                                                                                                    |  |  |
| [REGENDDATE]           | Renders the date from which the registration for the event is closed.                                                                                                    |  |  |
| [CUSTOM1]              | Renders the value for the custom field 1                                                                                                    |  |  |
| [CUSTOM2]              | Renders the value for the custom field 2                                                                                                    |  |  |
| [CUSTOM3]              | Renders the value for the custom field 3                                                                                                    |  |  |
| [CUSTOM4]              | Renders the value for the custom field 4                                                                                                    |  |  |
| [CUSTOM5]              | Renders the value for the custom field 5                                                                                                    |  |  |
| [NUMBEROFPARTICIPANTS] | Renders the number of participants registered for the event, if a user registers the event and choose 5 attendees, 5 participants will be added for calculation.                                                                                                    |  |  |
| [MAXREGISTRATION]      | The maximum participants allowed for this event, if 0 is specified, then no limit.                                                                                                    |  |  |
| [AVAILABLESEATS]       | Renders the number of seats available, this is equivalent to [MAXREGISTRATION] – [NUMBEROFPARTICIPANTS]                                                                                                    |  |  |
| [RECURRINGIMAGE]       | This renders 😌 image for recurring event only.                                                                                                    |  |  |
| [CATEGORYCOLOR1]       | Add this token to render the first category detected for the event, based on the color code saved for that category. This is used usually when single category is used.                                                                                                    |  |  |

|                                                   | Sample for the Calendar View, event link template:                                                                                                    |  |  |
|---------------------------------------------------|----------------------------------------------------------------------------------------------------|--|--|
|                                                   | <pre><a class="EventListItem" href="[READMORELINK]" style="background=[CATEGORYCOLOR] !important;">[TITLE]</a></pre>                                                                                                    |  |  |
| [DAYVIEWLINK]                                     | Renders the link to the day view of the event start date.                                                                                                    |  |  |
| [GOOGLEMAPLINK]                                   | Renders the Google maps link to the event venue.                                                                                                    |  |  |
| [CALENDARSTARTDATE]                               | This renders the event start date as a small calendar in which the month is displayed on top of the date. You can format the display using the stylesheet.                                                                                                    |  |  |
| [MAPLINK]                                         | If the map link for the venue is provided at the Manage Venue page, then the map url will be displayed, otherwise, it renders the Google maps link to the event venue.                                                                                          |  |  |
| [TABID]                                           | It renders the current TabID on which the event calendar resides.                                                                                                    |  |  |
| [TABMODULEID]                                     | It renders the TabModuleID of the current event calendar module.                                                                                                    |  |  |
| [REGONCEPERUSER]                                  | It renders in a native Boolean format for whether this event is configured to allow Registration Per User or not.                                                                                                    |  |  |
| [FEATURED]                                        | Render true or false base on whether the event is featured or not.                                                                                                    |  |  |
|                                                   | You can use this token this way: [FEATURED  <img src="/portals/0/featured.gif"/>  ]                                                                                                    |  |  |
|                                                   | A image is displayed for featured event, nothing for normal events.                                                                                                    |  |  |
| [ATTENDEES]                                       | Render a list of attendees registered for the event.                                                                                                    |  |  |
| [NEWEVENTFLAG]                                    | Render an image for new event published within 7 days (by default). Change the days this way: [NEWEVENTFLAG x] For example, to display new event image for 10 days: [NEWEVENTFLAG 10]                                                                           |  |  |
| [FEATUREDFLAG]                                    | Render a image for featured event only.                                                                                                    |  |  |
| [EVENTFULLMESSAGE]                                | Render this message (specified when entering event info) when the event is full, nothing if event is not fully registered. Specify an ifempty message to this token this way, example: [EVENTFULLMESSAGE {0} This event is still available]                     |  |  |
| [CATEGORYLINKS]                                   | This will render the category names of the event, with link to filter by that category. The default format is: ${0} You can change the format by using the token: [CATEGORYLINKS {0}]$                                                                          |  |  |
| [RELATEDEVENTS]                                   | This will render a list of links of related event of current event.                                                                                                    |  |  |
| [CUSTOMxxx] where xxx is the custom property name | This renders the value of the custom fields entered for the event.  The format to render custom properties will be [CUSTOMPROPERTYNAME]  For example, if you created a custom property named as BirthDate, the format to display this will be [CUSTOMBIRTHDATE] |  |  |
| [CUSTOMxxx text]<br>[CUSTOMxxx value]             | The list type of custom properties supports a value/text pair. For example, you have a Custom Property named: Country of Birth, and the value entered are:                                                                                                    |  |  |
| Only apply to List type of custom properties.     | Select a country US United States UK United Kingdom CA Canada AU Australia                                                                                                    |  |  |
|                                                   | You will see each line is a <i>value</i>   <i>text</i> pair, the dropdown list will display the text but the value to be captured can be either value or the text by using the parameters shown on the left.                                                    |  |  |
|                                                   | In this case, US, UK, AU are values, and the right side is text. For example, if US United States option is selected from the drop down list,                                                                                                    |  |  |
|                                                   | For token [CUSTOMCITYOFBIRTH value], "US" will be rendered. For token [CUSTOMCITYOFBIRTH text], "United States" will be rendered. For token [CUSTOMCITYOFBIRTH], "US United States" will be rendered.                                                           |  |  |

# **Event Calendar and Registration Module User Guide** You can format the text the way you want it, for example, [STARTTIME:hh] will render the hour only.

By default, TokenReplace recognizes the following Object names as valid source for values. These are general information about your portal and current user. A list of tokens available for this module is also listed below.

| Object                        | Class / Data source                        | Default Content           |  |
|-------------------------------|--------------------------------------------|---------------------------|--|
| "Host"                        | System.Collection.Hashtable                | Secure Hostsettings       |  |
| "Portal"                      | DotNetNuke.Entities.Portals.PortalSettings | current PortalSettings    |  |
| "Tab"                         | DotNetNuke.Entities.Tabs.TabInfo           | current TabInfo           |  |
| "Module"                      | DotNetNuke.Entities.Modules.ModuleInfo     | Nothing                   |  |
| "Culture"                     | System.Globalization.CultureInfo           | currrent Culture          |  |
|                               |                                            |                           |  |
| "User"                        | DotNetNuke.Entities.Users.UserInfo         | current User              |  |
| "Profile"                     | DotNetNuke.Entities.Profile                | current User.Profile      |  |
| "Membership"                  | DotNetNuke.Entities.Users.Membership       | current User.Membership   |  |
|                               |                                            |                           |  |
| "Date", "DateTime",<br>"Time" | System.DateTime                            | current DateTime          |  |
| "Ticks"                       | System.Int64 (Long)                        | current DateTime in ticks |  |
|                               |                                            |                           |  |
| "Row", "Field"                | System.Data.DataRow                        | Nothing                   |  |
| "Custom"*                     | System.Collections.ArrayList               | Nothing                   |  |

# Annex B. Tokens Replace Reference

#### 1. Error 1001

Time Out During Installation.

#### Reason:

Time Out error during installation of the package due to connection time out.

#### Resolution:

- DotNetNuke 5.x has been very problematic for installing this module. The reason for this is a security check
  placed on sql files before they are executed, we hope this can be addressed soon by the DNN core team. If you
  have an account connecting to SQL with low privileges, this may take some time and cause your installation to
  timeout. Follow the step below to install:
- Just place the module PA (.zip package) in /Install/Module folder of your website
- And then go to your site with '/install/install.aspx?mode=installresources' added on the end, and this will install all modules found under /Install/Module/ that are zipped up.

Example address to go to after .zip upload: <a href="http://www.domain.com/install/install.aspx?mode=installresources">http://www.domain.com/install/install.aspx?mode=installresources</a>
After the install, the .zip will be removed from the /Install/Module folder

#### 2. Error 1002

Could not load file or assembly 'Telerik. Web. UI' or one of its dependencies. The system cannot find the file specified.

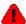

Error: Events Calendar is currently unavailable.

DotNetNuke.Services.Exceptions.ModuleLoadException: Could not load file or assembly Telerik.Web.Ul' or one of its dependencies. The system cannot find the file specified. System.Web.HttpParseException: Could not load file or assembly Telerik.Web.Ul' or one of its dependencies. The system cannot find the file specified. -System.Web.HttpParseException: Could not load file or assembly 'Telerik.Web.Ut' or one of its dependencies. The system cannot find the file specified. System, IO, File Not Found Exception; Could not load file or assembly "Telerik, Web, Ul" or one of its dependencies. The system cannot find the file specified. File name: "Telerik, Web, Ul" at System.Reflection.Assembly\_nLoad(AssemblyName fileName, String codeBase, Evidence assemblySecurity, Assembly locationHint, StackCrawlMark& stackMark, Boolear throwOnFileNotFound, Boolean forIntrospection) at System.Reflection.Assembly.nLoad(AssemblyName fileName, String codeBase, Evidence assemblySecurity, Assembly locationHint, StackCrawlMark& stackMark, Boolean throwOnFileNotFound, Boolean forIntrospection) at System.Reflection.Assembly.InternalLoad(AssemblyName assemblyRef. Evidence assemblySecurity, StackCrawlMark& stackMark, Boolean forintrospection) at System.Reflection.Assembly.InternalLoad(String assemblyString, Evidence assemblySecurity, StackCrawlMark& stackMark, Boolean forIntrospection) at System.Reflection.Assembly.Load(String assemblyString) at System.Web.Configuration.CompilationSection.LoadAssembly(String assemblyName, Boolean throwOnFail) at System.Web.UI.TemplateParser.LoadAssembly(String assemblyName Boolean throwOnFail) at System.Web.UI.TemplateParser.AddAssemblyDependency(String assemblyName, Boolean addDependentAssemblies) at  $System. Web. Ul. Main TagName To Type Mapper. Process TagName space Registration Core (TagName space Register Entry) \ at the process TagName space Registration Core (TagName space Register Entry) \ at the process TagName space Registration Core (TagName space Registration Core (TagName space Registration Core) \ at the process TagName space Registration Core (TagName space Registration Core) \ at the process TagName space Registration Core (TagName space Registration Core) \ at the process TagName space Registration Core (TagName space Registration Core) \ at the process TagName space Registration Core (TagName space Registration Core) \ at the process TagName space Registration Core (TagName space Registration Core) \ at the process TagName space Registration Core (TagName space Registration Core) \ at the process TagName space Registration Core (TagName space Registration Core) \ at the process TagName space Registration Core (TagName space Registration Core) \ at the process TagName space Registration Core (TagName space Registration Core) \ at the process TagName space Registration Core (TagName space Registration Core) \ at the process TagName space Registration Core (TagName space Registration Core (TagName space Registration$ System.Web.UI.MainTagNameToTypeMapper.ProcessTagNamespaceRegistration(TagNamespaceRegisterEntry nsRegisterEntry) at System.Web.UI.BaseTemplateParser.ProcessDirective(String directiveName, IDictionary directive) at System.Web.UI.TemplateControlParser.ProcessDirective(String directiveName IDictionary directive) at System.Web.UI.TemplateParser.ParseStringInternal(String text, Encoding fileEncoding) WRN: Assembly binding logging is turned OFF. To enable assembly bind failure logging, set the registry value [HKLM\Software\Microsoft\Fusion!EnableLog] (DWORD) to 1. Note: There is some performance penalty associated with assembly bind failure logging. To turn this feature off, remove the registry value [HKLM\Software\Microsoft\Fusion!EnableLog]. --- End of inner exception stack trace --- at System.Web.UI.TemplateParser.ProcessException(Exception ex) at System.Web.UI.TemplateParser.ParseStringInternal(String text, Encoding fileEncoding) at System.Web.UI.TemplateParser.ParseString(String text, VirtualPath virtualPath, Encoding fileEncoding) --- End of inner exception stack trace --- at System.Web.UI.TemplateParser.ParseString(String text, VirtualPath virtualPath, Encoding fileEncoding) at System.Web.UI.TemplateParser.ParseReader(StreamReader reader, VirtualPath virtualPath) at System.Web.UI.TemplateParser.ParseReader(String physicalPath, VirtualPath) at System.Web.UI.TemplateParser.ParseInternal() at System.Web.UI.TemplateParser.Parse() at System.Web.UI.TemplateParser.Parse(ICollection referencedAssemblies, VirtualPath virtualPath) at System.Web.Compilation.BaseTemplateBuildProvider.get\_CodeCompilerType() at System.Web.Compilation.BuildProvider.GetCompilerTypeFromBuildProvider(BuildProvider buildProvider) at System.Web.Compilation.BuildProvidersCompiler.PerformBuild() at System.Web.Compilation.BuildProvidersCompiler.PerformBuild() at System.Web.Compilation.Build() at System.Web.Compilation.Build() at System. System.Web.Compilation.BuildManager.CompileWebFile(VirtualPath virtualPath) at System.Web.Compilation.BuildManager.GetVPathBuildResultInternal(VirtualPath virtualPath, Boolean noBuild, Boolean allowCrossApp, Boolean allowBuildInPrecompile) at System.Web.Compilation.BuildManager.GetVPathBuildResultWithNoAssert(HttpContext context, VirtualPath virtualPath, Boolean noBuild, Boolean allowCrossApp, Boolean allowBuildInPrecompile) at System.Web.Compilation.BuildManager.GetVPathBuildResult(HttpContext context, VirtualPath virtualPath. Boolean noBuild, Boolean allowCrossApp, Boolean allowBuildInPrecompile) at System.Web.UI.TemplateControl.LoadControl(VirtualPath virtualPath) at System.Web.UI.TemplateControl.LoadControl(String virtualPath) at Hyper.Modules.EventsCalendar.View.LoadMonthView(Boolean ForceDataBind) — End of inner exception stack

#### Reason:

- You are running v4.0 on DNN 4.7, 4.8, 4.9, 5.0, 5.1, or 5.2
- V4.0 used a third party control: Telerik.Web.UI.dll
- This file was included in DNN 5.2.3 and above, but not included in earlier version of DNN framework.

#### Resolution:

- Login to www.invenmanager.com
- Download <u>Telerik.Web.UI.zip</u> from <a href="http://www.invenmanager.com/Download.aspx">http://www.invenmanager.com/Download.aspx</a> (you need to login to download this file)
- Unzip Telerik.Web.UI.zip and upload Telerik.Web.UI.dII to your website bin folder.

# Appendix: Version Log

DONE: 20100102 v4.0

\_\_\_\_\_\_

- 1. Enh: to retrieve user address info (more fields) for reg form
- 2. Enh: Event Attendance module
- 3. Fix: Page title event date wrong for recurring event
- 4. Enh: Reminder supports 3, 4 and 8 weeks
- 5. Fix: RSVP not working without smart-thinker
- 6. Enh: Import & export using Excel
- 7. Fix: if an user is deleted, the event created by him not editable
- 8. Fix: if no categories created, satellite module does not show events
- 9. Enh: Payflow Link payment gateway integration
- 10. Enh: Email notification is sent after successful payments
- 11. Enh: Search text with space result error.
- 12. Enh: Do not display event time when edit All day event
- 13. Enh: Specify a "there are no events" message (HTML template) in the satellite module, which would be displayed, when no events.
- 14. Enh: Store template using text file to store it more than 2000 characters
- 15. Enh: do not display venue at the Registration page if no venue
- 16. Fix: user see categories not defined for that module from other modules. OK
- 17. Enh: Venue popup: added [COUNTRYNAME] token, enhanced the default template
- 18. Enh: Display categories in drop down with color
- 19. Enh: Auto register attendee as a user for the portal upon registration
- 20. Enh: Satellite module to display past events or future events
- 21. Enh: Print template based name tag
- 22. Enh: Mark attendance
- 23. Fix: Flash calendar appears on top of menu wmode=transparent
- 24. Enh: Edit email template with HTML editor/or Text editor
- 25. Enh: Option to check event time conflict
- 26. Enh: Moderated user enter events, goes to My events
- 27. Enh: Support .NET Ajax with partial rendering, improved user experience
- 28. Enh: Added Weekly view
- 29. Enh: New module: Reg Detail, to display Event registration detail after enrollment or payment
- 30. Enh: New feature for Related Events
- 31. Enh: New token: [ATTENDEES] to display a list of attendees
- 32. Enh: New token: [RELATEDEVENTS] to display related events
- 33. Enh: Use telerik calendar control for better user experience
- 34. Enh: Re-Compiled components into different projects, easier to install to remote server
- 35. Enh: Registration form/Payment form use CSS to control table layout
- 36. Enh: Registration manager allow filter by attendee name, email with enhanced view
- 37. Enh: Buldled items with price
- 38. Enh: Promo codes for any events, or for single event
- 39. Enh: Allow comments and rating
- 40. Enh: Integration with Google Calendar
- 41. Enh: Integration with Facility Booking module

DONE: 20090829 v3.1

- 1. Fix: Event reminder with invalid URI
- 2. Fix: Members only registration redirect does not work
- 3. Fix: [SEATSAVAILABLE] token not accurate
- 4. Fix: Event date on Payment page for recurring event is wrong, always display the first instance date
- 5. Fix: If the admin user edit registration detail, the email is changed and the registration no longer belongs to the original user.
- 6. Fix: When register, if max attendees exceeded, no msg is displayed. Same when the user already registered the event.
- 7. Enh: At Registration Manager, only list the registration data, click to view details, the report now only export Attendees data.
- 8. Fix: RSS event detail always use Ctl=, should change it according to the detail view settings.
- 9. Enh: Allow payment from Registration Manager
- 10. Fix: Registration is cancelled not counted in the number of participants, consider not registered.
- 11. Enh: A separate page for Display settings, and templates, only need Edit permission.
- 12. Enh: Reg Manager shows event time in listing
- 13. Enh: Use friendly URL
- 14. Fix: After authorize.net, and other credit card payment, redirect to the correct page instead of staying on the payment page.

- 15. Fix: Export to Excel error if not using default portalid, use portal root folder instead.
- 16. Enh: The ability to make any custom property lists to act as filters to search by
- 17. Enh: "Approved" check box when enter event, approval user has option to set it to Approved, or Not Approved.
- 18. Fix: [STARTDATE|dd/MMM/yyyy] to [ENDDATE|dd/MMM/yyyy] in email token does not work.
- 19. Enh: One more field ShowMapLink for event data: Display Map Link check box (for online event no location)
- 20. Enh: One more field PublishDate for event data.
- 21. Enh: Import events from Excel file
- 22. Enh: Overview and Attendee view (new) at Registration Manager, allow sorting
- 23. Fix: Custom properties export should be encoded.
- 24. Enh: A separate Search module, by address, custom properties and so on.
- 25. Enh: Do not Export excel in root directory, it use a folder named: "ecr-moduleid"
- 26. Enh: New payment gateway integration: Ogone (Europe)
- 27. Enh: CreatedByUserName token does not work (need to add a new field)
- 28. Enh: New payment gateway: Samport (Sweden) non-hosted
- 29. Enh: New token for [COUNTRYNAME] for venue detail
- 30. Enh: New token [CATEGORYNAME1] to render first category name of the event
- 31. Enh: Always show full day event on the top of the list view (for same day event)
- 32. Enh: New token [FEATURED] for event data
- 33. Fix: When sharing sub-calendars, all categories should be shown for both calendars, not just the main calendar categories.
- 34. Enh: New token [ATTENDEES] to render all registered attendees for the event.
- 35. Enh: Registration Form pull data from profile
- 36. Enh: Satellite module to check category permission.
- 37. Enh: Added the following tokens for Registration class: [ADDRESS] [COMMENTS] [COMPANY]
- 38. Enh: Quick event, add venue information
- 39. Enh: Allow RSVP, and display it on event detail page
- 40. Fix: When import content from export portal template, it should use the new portalid, not the original one.
- 41. Enh: Integrate with Smart-Thinker, link attendee list to profile page
- 42. Enh: Description should be optional, no longer mandatory field
- 43. Enh: Notify From, should default to the current user email.
- 44. Enh: Paging for stellite module
- 45. Enh: Integrate with Smart Thinker
- 46. Enh: Update Story-Feed when adding, RSVP event
- 47. Fix: Do not allow normal user view un-approved events
- 48. Enh: Edit Permission to click to save venue (not open to all user)
- 49. Enh: Do not require activation for localhost environment
- 50. Enh: Samport integration with Hosted version
- 51. Enh: Sorting of Sub Calendar list in ascending order
- 52. Enh: Sorting of Category list in ascending order
- 53. Enh: Added [NEWEVENTFLAG] token
- 54. Enh: Added [FEATUREDFLAG] token
- 55. Enh: Added [EVENTFULLMESSAGE] token
- 56. Enh: Allow configuration of description length to export XML
- 57. Enh: Option to send registration email to event owner
- 58. Enh: For paid event, only after payments, the confirmation email should be send out.
- 59. Enh: Reg manager, RSS link to event detail use vw=3 instead of Ctl
- 60. Enh: Added [CATEGORYLINKS] token, to render a list of category links for the event.

#### Version 3.0 July 2009

- 1. Fix: Title length not working in pop up window
- 2. Popup events language locale set
- 2. Do no load the CSS more than once, do not load default CSS
- 3. Fix: When a module is deleted, categories for the module should be deleted.
- 4. Fixed: Currency not displayed in correct format
- 5. Fixed: jQuery conflict in DNN 4.x with skins using DNN Menus
- 6. [FEES] token accepts separator in format provider. such as [FEES|<br/>)
- 7. Not conflict with default DNN events
- 8. Redirect upon successful payment, registration exit without payment
- 9. Added new Beanstream payment gateway.
- 10. Registration Manager: Export to include the IsPaid column
- 11. New [MAPURL] token
- 12. Fix: day view, 11:30~11:45pm more than one event cannot show.
- 13. Quick Add Module, add option for time interval
- 14. Setting do not include JQuery scripts
- 15. Setting do not include BeautyTips scripts.
- 16. More fields for event data: TabID, TabModuleID, RegOncePerUser,

- 17. Registration Once Per user can be controlled for each event
- 18. A seperate Payment page, with a new module, supports SSL
- 19. Registration view use normal skin
- 20. Each attendee linked with custom properties
- 21. Added new token for Registration detail: [STATUS]
- 22. Two more fields for reg detail
  - Status (Pending, Confirmed, Cancelled)
  - StatusBy
  - StatusDate
  - RegisteredBy (username)
- 23. One more field for Event data
  - ModeratedRegistration
- 24. When confirm/cancel event, send notification email
- 25. Fix: URL in email no domain name?
- 26. Registration manager: Filter by user
- 27. Fees type control view permission by user roles
- 28. Import from Default DNN events
- 29. Toolbar at the top using <div>, do not use
- 30. Sorting (asc/desc) for list view and satellite module
- 31. Quick Add module is now using the css configured for the calendar module
- 32. Added Category List module: General(3), Special(5), link to main calendar
- 33. Allow user to load default template
- 34. Show one day's event only for Satellite view
- 35. Default picture to use for Flash Calendar if no picture is provided.
- 36. Theme management, More stylesheets: Blue, Green, Red, Purple, Yellow
- 37. Flash Calendar enhancement
- 38. ICS file export for MS Office 2003
- 39. Fix: IE8 jQuery popup does not render background.
- 40. Renamed: popup.aspx to popupevent.aspx, compatible with Aspnet Storefront.

## Version 2.5.5 April 2009

- 1. Added Eway as payment gateway.
- 2. format for [EventDate] token
- 3. Email for each event
- 4. Change token [IMAGESOURCE] to [PICTURE], [RAWIMAGE] to [PICTURESRC]
- 5. display events reminders at the Edit event page.
- 6. Featured Events
- 7. Add ModuleID for category, defult to -1, so can share category id or not.
- 8. Venue data add: Country, Zipcode, City, and so on.
- 9. Custom properties
- 10. Zero payment skip payment page
- 11. Allow registration for multiple participants and provide details
- 12. Allow hiding standard fields for event data
- 13. Allow hiding buttons on top
- 14. Registration report optional items to display names instead of numbers
- 15. save attendee profile
- 16. login relative URL
- 17. Change tooltip js using Jquery.
- 18. roles can edit event
- 19. List view period
  - a. Show events from 1st day of the selected month
  - b. Only show future events
  - b. Settings for period of events to show in list view
- 20. Re-designed .ics file export
- 21. Configure roles those can be added
- 22. Default value for new event
  - 1. default to all day event
  - 2. default to allow only members to register
  - 3. always sent notification emails to: roles + additional emails

- 23. RSS setttings
  - 1. RSS for Featured events
  - 2. RSS by Category
  - 3. RSS for max number of events
  - 4. RSS for events of next x month
- 24. Flash calendar Settings
  - 1. Show only featured events
  - 2. Show the following categories of event
  - 3. Show events for a period of x month from current date
  - 4. Show past events for a period of  $\boldsymbol{x}$  month
- 25. Satellite Module: option with category selection, display featured.
- 26. Venue pop up using Jquery javascripts
- 27. New token: [DAYVIEWLINK], [GOOGLEMAPLINK], [CALENDARSTARTDATE]
- 28. Redesign default template using Div instead of tables
- 29. option to remove the additioanl fields in Registration form, company, comments, address
- 30. Custom properties portal independent
- 31. When send email upon registration, include registration detail + event detail
- 32. Reporting on event registration data, include custom fields
- 33. Offline payment set to be Paid manually
- 34. Allow multiple attendees or not for event
- 35. Control registration opening time to time level

#### Version 2.4.2 Jan 2009

\_\_\_\_\_\_

- 1. End Date, Start Date open for registration
- 2. Use stylesheet for header
- 3. Custom Fields for event detail, event registration
- 4. Tokens for: Number of Attendees, Max Registration, Available Seats
- 5. Count the number of attendees if they choose more thatn 1 attendees.
- 6. Save registration options
- 7. Events Approval
- 8. Export event participiant list
- 9. tag chop off if limit number of chars for descriptions.
- 10. Quick Add Event
- 11. Add DNN role upon registration & payment
- 12. Add token [ATTACHMENTURLLINK]
- 13. Bug: Day view display all events
- 14. Events Reminder with Email notification Template
- 15. Add token [CATEGORYCOLOR] to display color coding

#### Version 2.1.9 Aug 2008

\_\_\_\_\_\_

Time format in drop down, dispay dynamically for 12/24 hour format. Export To Outlook: Location is not there

- 4. More than 1 attachment
- 5. Add a field for enquiry email
- 2. Edit single event in a recurring event series
- 3. Display detail page in custom skins.

Option for Day Light Saving

- 1. Payment by Authorize.NET
- a. Settings options:

Pay by Authorize.Net?

PayPal?

Offline?

Authorize.NET info:

Login ID

Trans Code

Response URL

Allow anonymous users to register event

- 1. Category with permission
- 3. Booking of multiple events

Different event detail template for users who registered for an event Option to resctrict only one booking for each event

2. Option to allow multiple category

Allow groups to be given editor access to one particular category without getting editor access to all categories or to the entire module Add new token: [CATEGORYNAME]

- 2. Custom Links on the top
- 1. Booking optional items
- 3. Bulk booking confirmation page

Single Day's View

5 min interval

### Version 2.1 June 2008

- 1. Calendar view no pop up for details
- 2. Able to support friendly URL and No Friendly URL environment
- 3. Support 30 min or 15 min time interval
- 4. Export / Import Events
- 5. Copy Event
- 6. Send notification upon event creation or update
- 7. Event Notifications Upon Registration
- 8. View My Registration, to display payment information
- 9. Integrate with PayPal for payments of events

- 10. Flash Calendar module
- 11. Export events to Excel
- 12. Purge events
- 13. Display events from Sub calendar(s) for satellite module
- 14. Able to support multiple day's event
- 15. Time zone settings
- 16. New Tokens: [STARTDATE] [STARTTIME] [ENDDATE] [ENDTIME] [EVENTDATE] [EVENTDETAILLINK]
- 16. Display events from Sub calendar(s) for main module
- 17. Support Multi Categories

Template for day view in Calendar view

DNN Search

Venue Management, able to display more information such as Google map, etc.